# <span id="page-0-0"></span>VAIO

## Guida dell'utente

**Serie VGC-V3 (PCV-E31M/PCV-F31M)**

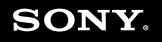

 $\blacktriangleright$ 

### <span id="page-1-0"></span> $\bigwedge$ 10

*Leggimi subito*

### *Leggimi subito*

### *Avviso*

© 2005 Sony Corporation. Tutti i diritti riservati.

Il presente manuale e il software ivi descritto non possono essere riprodotti, tradotti o adattati a impieghi diversi da quelli indicati, né per intero né in parte, senza preventiva autorizzazione scritta.

Sony Corporation non fornisce alcuna garanzia nei confronti del presente manuale, del software o di qualsiasi altra informazione ivi contenuta e disconosce espressamente qualsiasi garanzia implicita, commerciabilità o idoneità a impieghi particolari del presente manuale, del software e di tali altre informazioni. Sony Corporation non può essere ritenuta in alcun caso responsabile di danni accidentali, indiretti o particolari, fondati su illeciti, contratti o altro, derivanti o connessi al presente manuale, al software o ad altre informazioni ivi contenute.

Macrovision: Questo prodotto comprende tecnologie di protezione del copyright coperte da brevetti U.S.A. e altri diritti di proprietà intellettuale. L'uso di tali tecnologie deve essere autorizzato da Macrovision ed è limitato esclusivamente all'uso domestico o ad altri usi di visualizzazione limitati, se non con espressa autorizzazione di Macrovision. È vietato decompilare o disassemblare queste tecnologie.

Nel manuale i marchi ™ o ® non sono specificati.

Sony Corporation si riserva il diritto di apportare modifiche al presente manuale e alle informazioni contenute in qualsiasi momento e senza preavviso. Il software descritto nel presente manuale è soggetto ai termini di un contratto di licenza separato.

**Le illustrazioni del presente manuale non si applicano a tutti i modelli. Consultare la scheda Specifiche per la configurazione specifica del VAIO utilizzato.**

<span id="page-2-0"></span>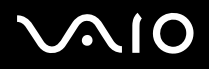

*Leggimi subito*

### *ENERGY STAR*

In qualità di partner di ENERGY STAR, Sony ha verificato la conformità del prodotto alle direttive ENERGY STAR in materia di risparmio energetico. L'International ENERGY STAR Office Equipment Program è un programma internazionale che promuove il risparmio di energia nell'utilizzo dei computer e delle relative apparecchiature da ufficio. Il programma supporta lo sviluppo e la distribuzione di prodotti con funzioni che riducono in modo significativo il consumo di energia. Si tratta di un sistema aperto, al quale possono liberamente partecipare i proprietari di aziende. I prodotti interessati sono apparecchiature da ufficio, quali computer, monitor, stampanti, fax e fotocopiatrici. Gli standard e i logo sono uguali per tutte le nazioni partecipanti al programma.

ENERGY STAR è un marchio registrato negli Stati Uniti.

*Informazioni ambientali*

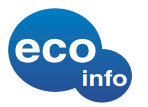

Materiale ignifugo alogenato non utilizzato nelle custodie. Imbottitura in cartone ondulato utilizzata per l'imballaggio.

### *Numeri da annotare*

Il numero di serie, il numero di modello e il codice del prodotto sono indicati sul retro del computer Sony. Se si contatta VAIO-Link, occorre dichiarare il modello e il numero di serie del computer. Consultare inoltre il documento **Specifiche** in formato cartaceo.

### <span id="page-3-0"></span> $\bigwedge$ io

[n](#page-2-0)

 $\blacktriangleright$ 

### *Informazioni di sicurezza*

### *Caratteristiche generali*

- ❑L'apertura dell'unità, per qualsiasi motivo, può provocare danni non coperti dalla garanzia.
- ❑Per evitare il rischio di scosse elettriche, non aprire la custodia. Avvalersi esclusivamente dell'assistenza di personale qualificato.
- ❑ Per evitare il rischio di incendi o scosse elettriche, non collocare il computer VAIO in luoghi eccessivamente umidi o dove potrebbe bagnarsi.
- ❑Non utilizzare il modem o il telefono per segnalare una perdita di gas in prossimità della perdita stessa.
- ❑Evitare di utilizzare il modem durante forti temporali.
- ❑Non spostare il computer quando si trova in modalità **Standby**.
- ❑ Le proprietà magnetiche di alcuni oggetti possono avere gravi conseguenze sul disco rigido. Possono cancellare dati sul disco rigido e provocare malfunzionamenti del sistema. Non collocare il computer sopra o vicino a oggetti che emettano campi magnetici, principalmente:
	- ❑Apparecchi televisivi
	- ❑Altoparlanti
	- ❑Magneti e braccialetti magnetici.

Maggiori informazioni sulla sicurezza si trovano nel documento **Regulations Guide** (Guida alle norme di sicurezza).

### *Audio/video*

Se il prodotto viene collocato in prossimità di apparecchiature che emettono radiazioni elettromagnetiche, è possibile che si verifichino distorsioni del suono o delle immagini.

<span id="page-4-0"></span>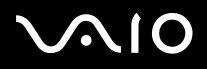

*Leggimi subito*

#### *Connettività*

- ❑Evitare di collegare modem o cavi telefonici durante un forte temporale.
- ❑Non installare prese telefoniche in luoghi umidi, a meno che la presa utilizzata non sia specifica per ambienti umidi.
- ❑Fare attenzione quando si installano o si modificano linee telefoniche.
- ❑Per scollegare completamente il desktop VAIO dalla tensione di rete, staccare il cavo di alimentazione.
- ❑Assicurarsi che la presa di corrente sia facilmente accessibile.

#### *Unità per dischi ottici*

L'uso degli strumenti ottici può danneggiare la vista. Poiché il raggio laser usato dal prodotto è dannoso alla vista, si raccomanda di non smontare l'unità. Avvalersi esclusivamente dell'assistenza di personale qualificato.

<span id="page-5-0"></span>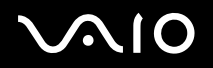

### *Informazioni normative*

Sony dichiara che il presente prodotto è conforme alle condizioni e ai requisiti essenziali stabiliti nella Direttiva europea 1999/5/CE (direttiva riguardante le apparecchiature radio e le apparecchiature terminali di telecomunicazione).

Modelli con LAN wireless: Modelli senza LAN wireless:

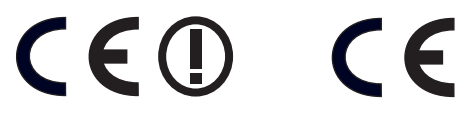

#### **Dichiarazione di conformità**

L'Unione Europea sostiene la libera circolazione dei beni sul mercato interno e l'eliminazione di qualsiasi barriera burocratica al commercio. Nell'ambito di tale impegno sono state emesse numerose direttive UE che richiedono alle industrie di realizzare prodotti conformi ad alcuni standard fondamentali. I produttori sono tenuti ad apporre il contrassegno "CE" agli articoli che commercializzano e a redigere una "Dichiarazione di conformità" (DoC).

Le Dichiarazioni di conformità sono concepite principalmente per le autorità preposte al controllo del mercato, a prova del fatto che i prodotti soddisfano gli standard richiesti. Sony, allo scopo di offrire un miglior servizio ai propri clienti, ha pubblicato le DoC UE sul sito Web [http://compliance.sony.de](http://www.compliance.sony.de).

Per individuare tutte le Dichiarazioni di conformità disponibili per un prodotto specifico è sufficiente digitare il nome del modello nella casella di ricerca. Al termine della ricerca, viene visualizzato un elenco di tutti i documenti corrispondenti, che si possono scaricare. La disponibilità delle dichiarazioni dipende dall'ambito delle direttive UE e dalle specifiche di ciascun prodotto.

Prima di attivare il modem incorporato, leggere attentamente le istruzioni del documento **Regulations Guide** (Guida norme alla sicurezza).

Maggiori informazioni sulla sicurezza si trovano nel documento **Regulations Guide** (Guida alle norme di sicurezza).

Se il modello è dotato di LAN wireless, consultare il documento **Regulations Guide** (Guida alle norme di sicurezza) prima di attivare la funzionalità LAN wireless. In base al Paese, l'utilizzo della funzionalità **LAN wireless** può essere soggetto a limitazioni. Per informazioni specifiche relative al Paese, consultare il documento **Regulations Guide** (Guida alle norme di sicurezza). La funzionalità PC LAN wireless della scheda in dotazione con l'unità ha superato la certificazione Wi-Fi ed è conforme alle specifiche di interoperabilità stabilite dalla WECA (Wireless Ethernet Compatibility Alliance).

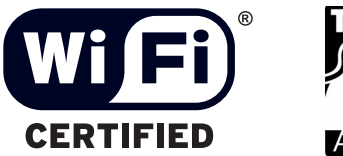

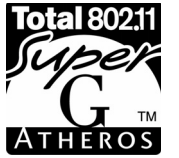

<span id="page-6-0"></span>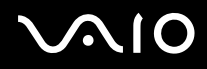

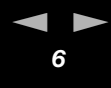

### *Smaltimento della batteria della scheda madre*

- ❑ Il desktop VAIO Sony è dotato di una batteria per la memoria interna di backup (batteria della scheda madre), che non dovrebbe essere sostituita per tutta la durata utile del prodotto. Se dovesse essere necessario sostituire la batteria, contattare VAIO-Link. [www.vaio-link.com](http://www.vaio-link.com)
- ❑ Tenere lontano dalla portata dei bambini.
- ❑Smaltire correttamente la batteria quando è esaurita.
- ❑ In alcune zone non è autorizzato lo smaltimento di batterie non nocive insieme ai normali rifiuti domestici o aziendali. Servirsi degli appositi sistemi di smaltimento.

### *Smaltimento delle batterie AA*

Questo computer VAIO viene fornito con batterie AA (mouse, tastiera e telecomando).

❑ Non maneggiare batterie danneggiate o con perdite.

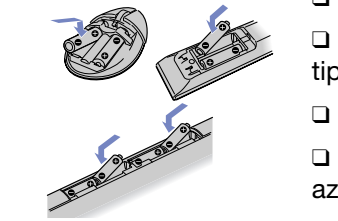

❑ Eseguire lo smaltimento delle batterie in tempi brevi e in maniera corretta quando sono scariche.

❑ Le batterie possono esplodere o perdere liquido se ricaricate, smaltite nel fuoco, combinate con altri tipi di batterie o installate scorrettamente.

❑ Tenere lontano dalla portata dei bambini.

❑ In alcune zone non è autorizzata l'eliminazione delle batterie insieme ai normali rifiuti domestici o aziendali. In tal caso, servirsi degli appositi sistemi di smaltimento.

<span id="page-7-0"></span>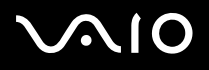

### *Benvenuti*

Congratulazioni per aver acquistato un computer Sony VAIO. Sony ha unito le più evolute tecnologie dei settori audio, video, informatico e delle comunicazioni per offrire alla propria clientela un personal computer tra i più sofisticati.

Oltre a prestazioni eccezionali, Sony VAIO mette a vostra disposizione queste funzioni principali:

- ❑ **Qualità audio e video Sony** – La scheda grafica e gli altoparlanti di alta qualità integrati vi consentono di utilizzare gli attuali progammi multimediali avanzati, videogiochi e software di intrattenimento.
- ❑ **Configurazione wireless** La tecnologia LAN wireless (IEEE 802.11b/g) permette di comunicare liberamente, senza l'intralcio dei cavi.
- ❑ **VAIO Zone** Questa nuova applicazione offre il vantaggio di poter ascoltare musica e visualizzare foto e video in locale o attraverso una rete domestica. Se il computer è dotato di sintonizzatore TV, è inoltre possibile visualizzare o registrare programmi TV su VAIO.
- ❑ **tvtv**  Con tvtv le funzioni TV di VAIO passano a un livello superiore. Il sintonizzatore TV di VAIO consente di registrare i programmi TV in remoto, via Internet. Ora è impossibile perdere le trasmissioni preferite! La Guida dei programmi interattiva di tvtv offre una panoramica completa dei programmi e li sincronizza automaticamente a VAIO, senza l'intervento dell'utente.
- ❑**Funzioni multimediali** – Utilizzate al meglio i vostri CD e DVD audio e video, potete persino registrarli.
- ❑ **Slot della Memory Stick PRO Sony** – Questo supporto di memorizzazione digitale compatto permette di trasferire facilmente immagini, suoni, dati e testo tra videocamere, computer e altri dispositivi.
- ❑**Windows XP con Service Pack 2** – Il sistema include l'ultima versione del sistema operativo Microsoft.
- ❑ **Eccellente servizio di assistenza clienti** – Per qualsiasi problema relativo al computer, consultare il sito Web VAIO-Link, per una possibile soluzione: [www.vaio-link.com](http://www.vaio-link.com). Prima di mettersi in contatto con VAIO-Link, è opportuno provare a risolvere il problema utilizzando la funzionalità di ricerca di **Guida in linea e supporto tecnico** oppure leggendo questa guida, la **Guida alla soluzione dei problemi** stampata, la **Guida al ripristino** stampata o i manuali e i file della guida per le periferiche o il software.

<span id="page-8-0"></span>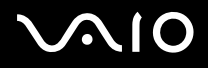

*Benvenuti*

### <span id="page-8-1"></span>*Documentazione*

La documentazione fornita con il computer include manuali cartacei e manuali in linea.

I manuali sono in formato PDF e sono quindi facili da consultare e stampare.

Il portale **My Club VAIO** è il punto di partenza perfetto per utilizzare VAIO! Tutto ciò che occorre sapere per utilizzare al meglio il proprio PC.

La documentazione in linea si trova in **Documentazione** e può essere visualizzata come segue:

- **1**Selezionare **Start** e fare clic sull'icona **My Club VAIO** .
- **2**Fare clic su **Documentazione**.
- **3**Selezionare il manuale che si desidera leggere.
- ✍ È possibile accedere manualmente ai manuali dell'utente da **Risorse del computer** > **VAIO (C:)** (l'unità C del computer) > **Documentation** > **Documentazione** e aprendo la cartella della propria lingua.

Potrebbe essere fornito un disco separato contenente la documentazione degli accessori in dotazione.

### <span id="page-9-0"></span> $\bigwedge$ io

#### *Documentazione cartacea*

La documentazione cartacea include quanto segue:

- ❑ Una scheda **Specifiche** contenente una tabella di specifiche, un elenco del software fornito e, sul retro, una guida alla configurazione VAIO;
- ❑La **Guida per la risoluzione dei problemi**, dove è possibile trovare soluzioni ai problemi comuni e informazioni su VAIO-Link;
- ❑Una **Guida al ripristino**, dove è possibile trovare una spiegazione del processo di ripristino del VAIO;
- ❑ Manuali contenenti queste informazioni: le condizioni di **garanzia Sony**, le **norme di sicurezza**, le **norme sul modem**, le **norme sulla LAN wireless**.

### *Guida in linea e supporto tecnico*

La Guida in linea e supporto tecnico è una risorsa completa con consigli pratici, esercitazioni e dimostrazioni per imparare a utilizzare Microsoft Windows XP e il computer VAIO. Utilizzare la funzione di ricerca, l'indice o il sommario per visualizzare tutte le risorse della Guida in linea di Windows, incluse le risorse disponibili su Internet.

Per accedere la Guida in linea e supporto tecnico, procedere come segue:

- **1**Fare clic su **Start**.
- **2**Fare clic su **Guida in linea e supporto tecnico**.

### <span id="page-10-0"></span> $\bigcap$

*Benvenuti*

### *My Club VAIO*

**My Club VAIO** contiene:

#### **Documentazione**, che fornisce:

- ❑ Accesso alla **Guida dell'utente**. Questa guida spiega nel dettaglio le funzionalità del computer VAIO, come utilizzare queste caratteristiche in modo affidabile e sicuro, come connettere i dispositivi periferici e altro ancora.
- ❑ Accesso ad **Assistenza e training**. È il portale per **Guida in linea e supporto tecnico di VAIO**.
- ❑Informazioni importanti circa il computer in uso, sotto forma di annunci e notifiche.

#### In **My Club VAIO** è inoltre possibile trovare:

❑**Accessori**

Voglia di espandere le capacità del proprio VAIO? Fare clic su questa icona per scoprire gli accessori compatibili.

❑ **Software**

Voglia di provare cose nuove? Fare clic su questa icona per visualizzare una panoramica del proprio software e scoprire le opzioni di aggiornamento.

❑ **Sfondi**

Fare clic su questa icona per vedere i più famosi sfondi di Sony e Club VAIO.

❑ **Link**

Fare clic su questa icona per visitare i popolari siti Web di Sony e Club VAIO.

#### *Altro materiale*

- ❑ Per informazioni dettagliate sulle funzioni del software che si sta utilizzando e sulla risoluzione dei problemi, consultare la relativa **Guida in linea**.
- ❑ Visitare il sito Web all'indirizzo<www.club-vaio.com> per esercitazioni in linea sul software VAIO desiderato.

<span id="page-11-0"></span>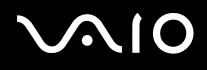

*Benvenuti*

### *Considerazioni ergonomiche*

- ❑Se possibile, tenere presenti le seguenti considerazioni ergonomiche durante l'uso del nuovo computer a casa o in ufficio:
- ❑ **Posizione della tastiera e del mouse** – Assicurarsi che la tastiera sia posizionata esattamente di fronte all'utente. Tenere gli avambracci diritti (non ad angolo), in modo che i polsi abbiano una posizione rilassata e comoda mentre si utilizzano tastiera e mouse. Far sì che le braccia rimangano naturalmente distese lungo il busto. Collocare il mouse alla stessa altezza della tastiera e servirsi dell'intero braccio per spostarlo.
- ❑ **Posizione e angolo visivo del display** Collocare il display a una distanza adeguata. Assicurarsi che il display si trovi alla stessa altezza degli occhi o leggermente più in basso. Utilizzare la funzione di inclinazione del display per trovare la posizione migliore. È possibile ridurre l'affaticamento visivo e muscolare regolando l'inclinazione del display sulla posizione corretta. Ricordarsi di regolare le impostazioni di luminosità del display.
- $\Box$  **Arredi e postura** – Sedersi su una sedia che sostenga adeguatamente la schiena. Regolare l'altezza della sedia in modo che i piedi appoggino sul pavimento. Tenere i piedi in posizione di riposo può rendere la seduta più comoda. Sedersi diritti e in modo rilassato ed evitare di curvarsi in avanti o inclinarsi troppo all'indietro.
- ❑ **Illuminazione** – Scegliere una posizione in cui le finestre e la luce non producano bagliori o riflessi sul display. Utilizzare un'illuminazione indiretta per evitare macchie di luce riflesse sullo schermo. Un'illuminazione corretta crea un ambiente confortevole che favorisce una maggiore efficienza.
- ❑**Ventilazione** – Assicurarsi di lasciare almeno 25 cm di spazio dietro, a sinistra e a destra dell'unità centrale.
- $\Box$  **E infine** – Ricordarsi di fare brevi pause durante l'uso del computer. L'uso eccessivo del computer può affaticare muscoli e tendini.

### <span id="page-12-0"></span>**AIO**

### *Uso del computer VAIO*

Dopo aver letto e rispettato le istruzioni riportate nella scheda **Specifiche**, è possibile cominciare a usare il computer con sicurezza. Leggere quanto segue per utilizzare al meglio il computer VAIO.

- ❑[Arresto sicuro del sistema \(pagina](#page-13-1) 13)
- ❑[Uso della tastiera \(pagina](#page-14-0) 14)
- ❑[Uso del dispositivo di puntamento \(pagina](#page-18-0) 18)
- ❑[Uso del mouse \(pagina](#page-20-0) 20)
- ❑[Uso della funzione TV \(pagina](#page-23-0) 23)
- ❑[Uso dell'unità disco \(pagina](#page-24-0) 24)
- ❑[Uso del modem \(pagina](#page-26-0) 26)
- ❑[Uso delle modalità di energia \(pagina](#page-27-0) 27)
- ❑[Uso della Memory Stick \(pagina](#page-30-0) 30)
- ❑[Uso delle PC Card \(pagina](#page-32-0) 32)
- ❑[Uso della LAN wireless \(WLAN\) \(pagina](#page-34-0) 34)

### <span id="page-13-0"></span>**AIO**

*Uso del computer VAIO*

### <span id="page-13-1"></span>*Arresto sicuro del sistema*

È opportuno spegnere il computer correttamente per non perdere i dati non salvati.

Per spegnere il computer, procedere come segue:

- **1**Spegnere eventuali periferiche collegate al computer.
- **2**Fare clic su **Start**.
- **3** Fare clic su **Spegni computer**. Viene visualizzata la finestra **Spegni computer**.
- **4** Fare clic su **Spegni**.
- **5** Rispondere ogni volta che viene chiesto se si desidera salvare documenti o di considerare altri utenti e attendere lo spegnimento automatico del computer.

La spia di alimentazione si spegne.

✍ In caso di problemi nello spegnimento del computer, consultare il manuale **Guida per la risoluzione dei problemi**.

<span id="page-14-1"></span>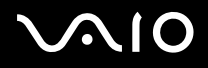

### <span id="page-14-0"></span>*Uso della tastiera*

Il computer VAIO è dotato di una tastiera senza fili. È possibile collocare la tastiera nella posizione che si ritiene più idonea entro un raggio di 10 m\* dall'unità centrale.

La tastiera ha sia tasti standard che tasti supplementari con funzioni specifiche. Per ulteriori informazioni sui tasti standard e tasti rapidi, consultare i servizi di **Guida in linea e Supporto tecnico** (**Start > Guida in linea e Supporto tecnico**) di Windows. Anche il sito Web VAIO-Link [\(www.vaio-link.com\)](http://www.vaio-link.com) contiene informazioni sull'uso della tastiera.

\* Distanza efficace di uso secondo la situazione.

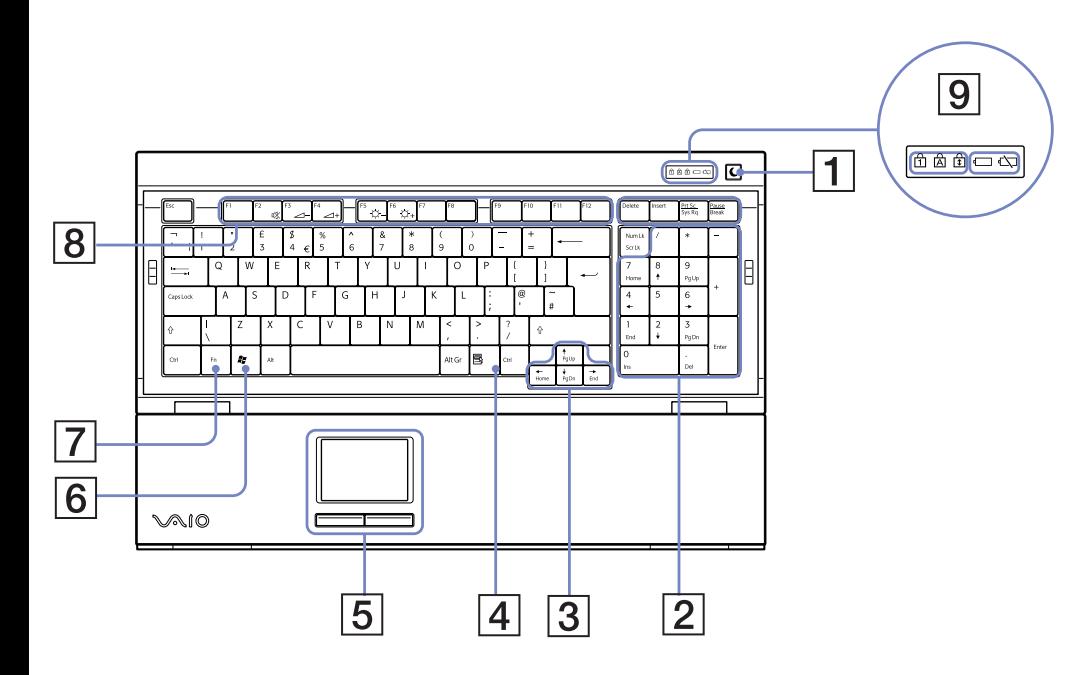

<span id="page-15-0"></span>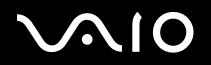

*Uso del computer VAIO*

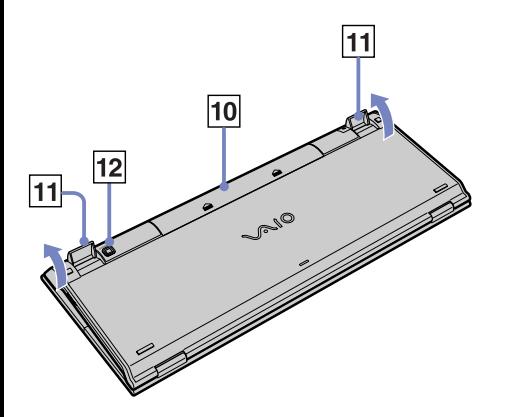

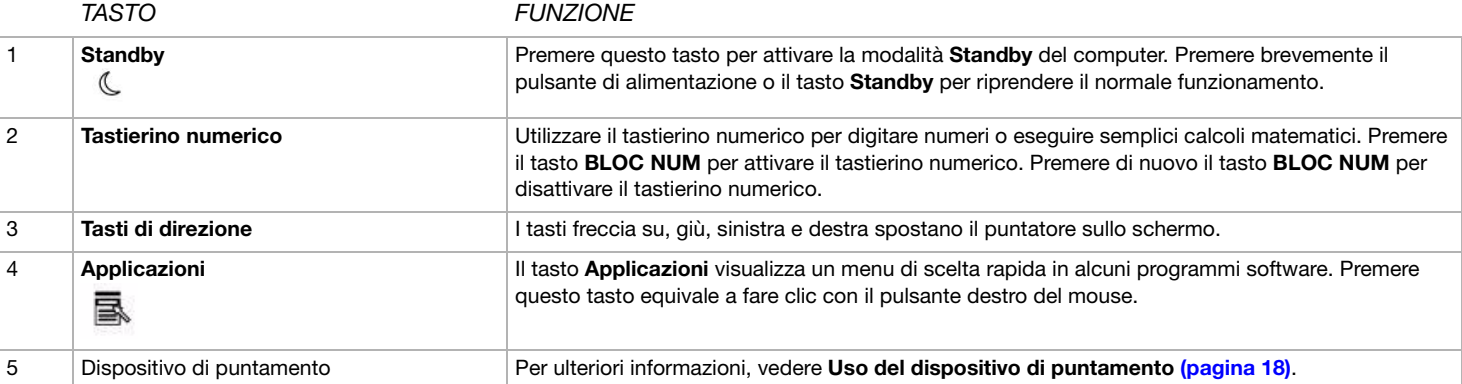

<span id="page-16-0"></span>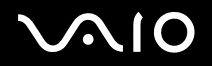

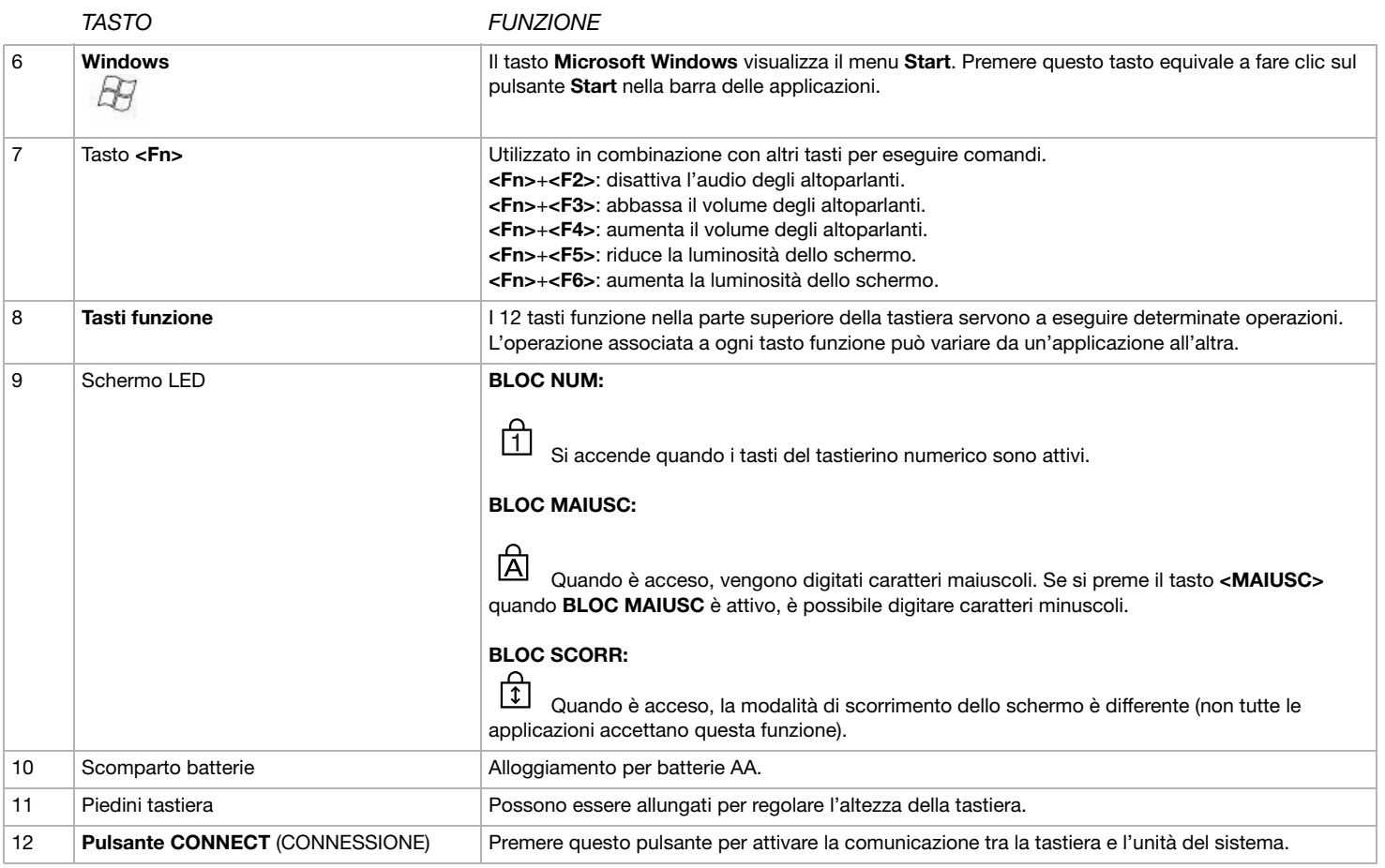

### <span id="page-17-0"></span>**AIO**

### *Prima di utilizzare la tastiera*

Prima di utilizzare la tastiera senza fili, è necessario attivare la comunicazione tra quest'ultima e il computer.

Il computer VAIO viene fornito con quattro batterie AA che devono essere utilizzate nella tastiera senza fili.

Per utilizzare la tastiera, procedere come segue:

- **1** Inserire le due batterie AA (1) nella tastiera senza fili, come mostrato in figura.
- **2**Accendere il computer.
- **3** Far scorrere l'interruttore di alimentazione sul lato destro della tastiera per attivare quest'ultima (2).
- **4** Premere il pulsante **CONNECT** (CONNESSIONE) sul pannello destro del computer (3).
- **5** Capovolgere la tastiera senza fili e premere il pulsante **CONNECT**  (CONNESSIONE) (4).

Ora le comunicazioni fra la tastiera senza fili e il computer risultano attive.

 $\triangle$  È necessario eseguire i punti 4 e 5 entro 10 secondi l'uno dall'altro. Se la tastiera senza fili non funziona correttamente, potrebbe essere necessario sostituire le batterie. Utilizzare sempre lo stesso tipo e la stessa marca di batterie. Se la tastiera non viene

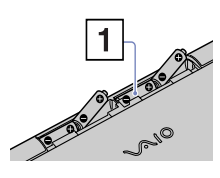

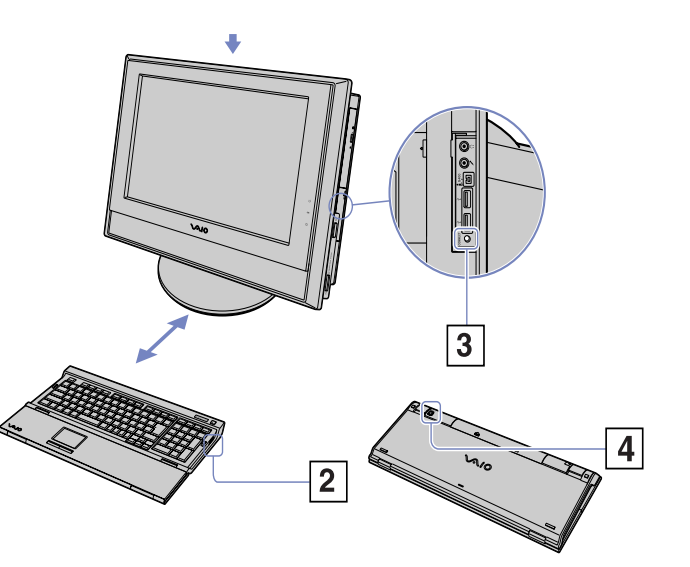

<span id="page-18-1"></span>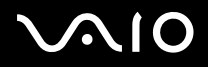

utilizzata per lunghi periodi di tempo, rimuovere le batterie per evitare danni dovuti alla fuoriuscita di acido. Non collocare altre periferiche senza fili oppure oggetti di metallo vicino al computer VAIO o alla tastiera senza fili, perché potrebbero provocare interferenze. Non ostruire la comunicazione tra la tastiera senza fili e il computer VAIO. Se si desidera collocare la tastiera in una posizione più "ergonomica", aprirne i piedini.

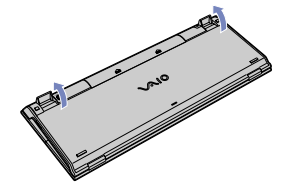

### <span id="page-18-0"></span>*Uso del dispositivo di puntamento*

La tastiera è dotata di un dispositivo di puntamento (1) per il controllo del cursore sullo schermo. Grazie al dispositivo di puntamento incorporato è possibile puntare, selezionare e trascinare oggetti sullo schermo.

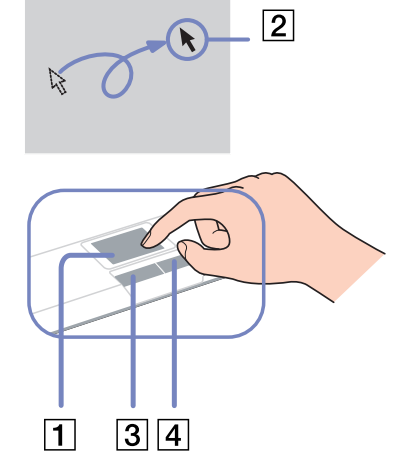

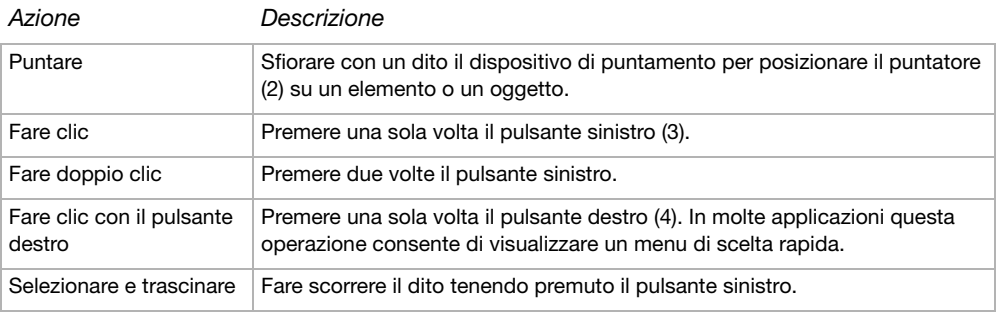

### <span id="page-19-0"></span>**AIO**

[n](#page-18-1)

 $\blacktriangleright$ 

### *Prima di utilizzare il dispositivo di puntamento*

Per poter utilizzare il dispositivo di puntamento è necessario attivarlo.

A questo scopo, procedere come segue:

- **1**Aprire la tastiera ripiegabile.
- **2**Attivare l'interruttore della **periferica di puntamento** (1).
- **3** Chiudere la parte inferiore dello sportello come mostrato in figura (2). È ora possibile utilizzare il dispositivo di puntamento insieme alla tastiera.
- **4** Se si desidera utilizzare solo il dispositivo di puntamento, chiudere lo sportello completamente come mostrato in figura (3).

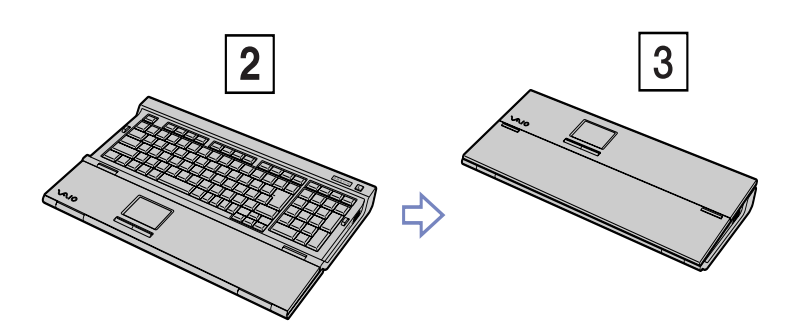

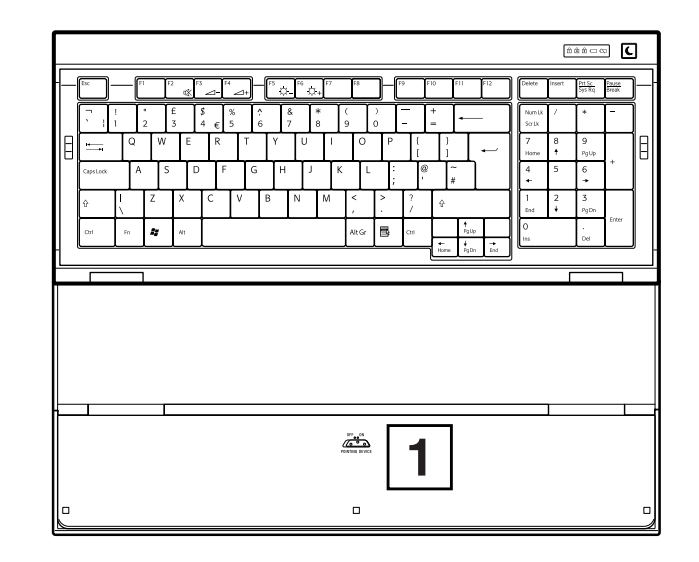

### <span id="page-20-1"></span>**AIO**

### <span id="page-20-0"></span>*Uso del mouse*

Il computer è dotato di un mouse ottico senza fili che utilizza un diodo a emissione di luce (LED) invece di una pallina meccanica. È possibile collocare il mouse nella posizione che si ritiene più idonea entro un raggio di circa 10 m\* dall'unità centrale. Evitare di utilizzare il mouse su una lastra di vetro o su altri materiali trasparenti perché potrebbero interferire con il movimento del cursore sullo schermo.

\* Distanza efficace di uso secondo la situazione.

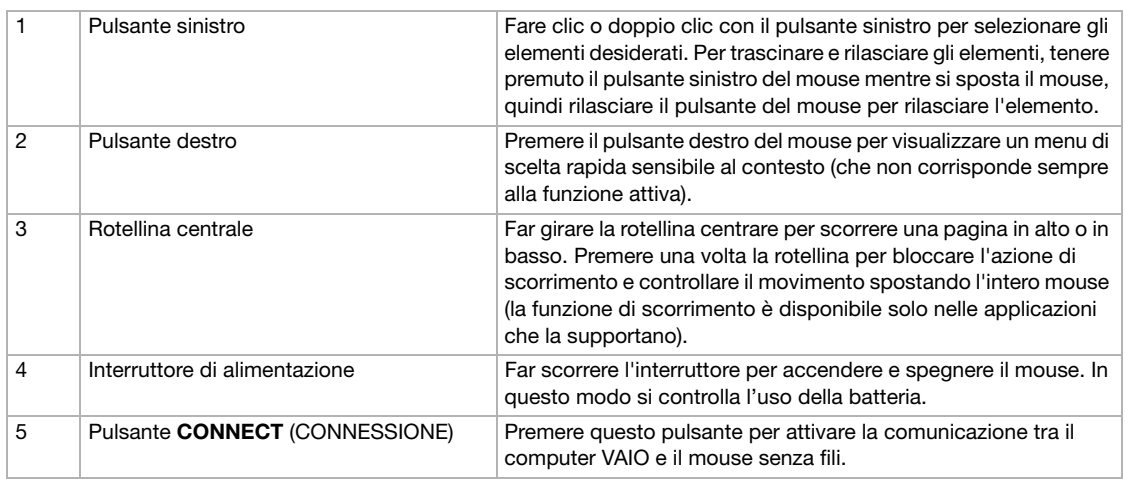

È possibile regolare la velocità del puntatore del mouse e altre funzioni in **Proprietà - Mouse**. Per visualizzare la finestra di dialogo **Proprietà - Mouse**, aprire il **Pannello di controllo**, selezionare **Stampanti e altro hardware** e scegliere **Mouse**.

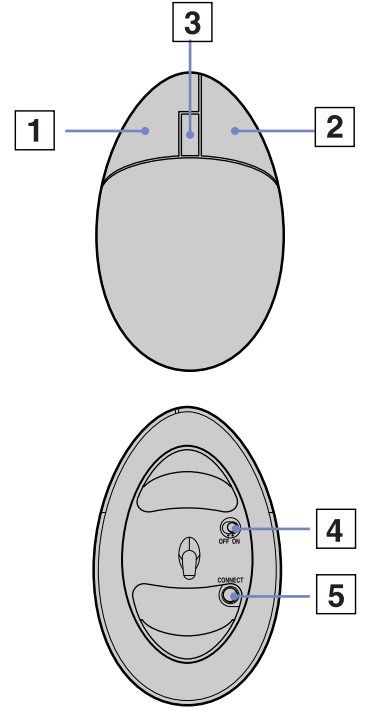

### <span id="page-21-0"></span> $\bigwedge$ 10

### *Prima di utilizzare il mouse*

Prima di utilizzare il mouse senza fili, è necessario attivare la comunicazione tra quest'ultimo e il computer.

Il computer VAIO viene fornito con due batterie AA che devono essere utilizzate specificamente nel mouse senza fili. La confezione delle batterie ha l'etichetta "Per mouse".

Per collegare il mouse senza fili, procedere come segue:

- **1**Capovolgere il mouse e far scorrere il pulsante di alimentazione sulla posizione **OFF** (1).
- **2** Inserire le due batterie AA nel mouse senza fili, come mostrato in figura (2).
- **3**Accendere il computer.
- **4**Premere il pulsante **CONNECT** (CONNESSIONE) sul pannello destro del computer (3).

### <span id="page-22-0"></span>**AIO**

*Uso del computer VAIO*

**5** Capovolgere il mouse, far scorrere il pulsante di alimentazione sulla posizione **ON** (4) e premere il pulsante **CONNECT** (CONNESSIONE) (5). A questo punto la comunicazione tra il mouse senza fili e il computer è attivata.

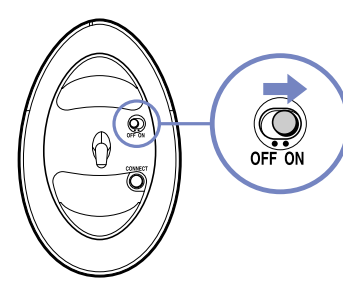

 $\triangle$  È necessario eseguire i punti 4 e 5 entro 10 secondi l'uno dall'altro.

Se il mouse senza fili non funziona correttamente, potrebbe essere necessario sostituire le batterie. Se il mouse non viene utilizzato per lunghi periodi di tempo, rimuovere le batterie per evitare danni dovuti alla fuoriuscita di acido. Se il mouse senza fili non funziona correttamente, potrebbe essere necessario sostituire le batterie. Non ostacolare la comunicazione tra il mouse senza fili e il computer VAIO.

### *Configurazione del mouse per utenti mancini*

Per impostare il mouse per gli utenti mancini, procedere come segue:

- **1** Scegliere **Pannello di controllo** dal menu **Start**, quindi fare clic sull'opzione **Stampanti e altro hardware**.
- **2** Fare clic sull'icona del mouse. Viene visualizzata la finestra di dialogo **Proprietà - Mouse**.
- **3**Nella scheda **Pulsanti**, selezionare il pulsante di opzione accanto a **Inverti pulsanti secondario e primario**.
- **4**Fare clic su **OK**. Le nuove impostazioni del mouse sono attive.

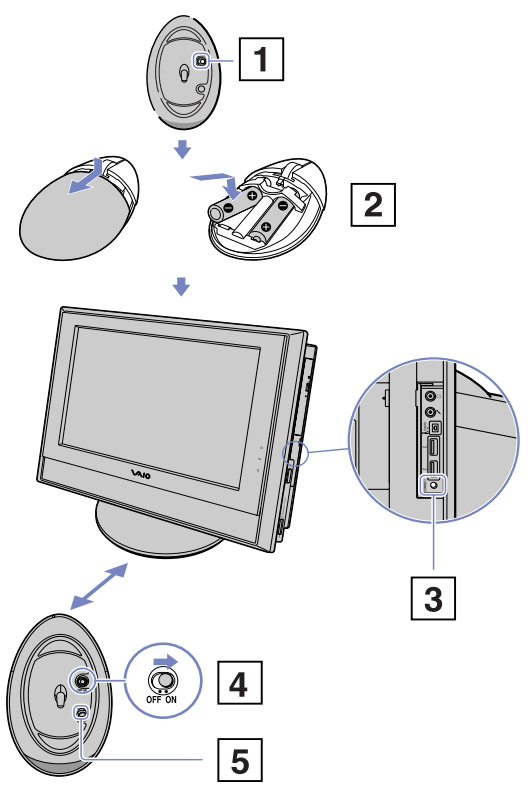

### <span id="page-23-1"></span> $\bigwedge$ 10

### <span id="page-23-0"></span>*Uso della funzione TV*

Il computer VAIO è dotato di una scheda sintonizzatore TV. Insieme al software **VAIO Zone** di Sony, questa scheda consente di:

- ❑Guardare, registrare e riprodurre programmi TV terrestri e trasmessi via cavo analogico utilizzando un apposito telecomando.
- ❑Digitalizzare video e audio analogici utilizzando input S-video, composito e audio.
- ❑Gestire le unità video (capsule), visualizzarle in anteprima e creare più cartelle.
- ❑Impostare il timer per registrare i canali alle solite ore.
- ❑Sospendere la visione dei programmi TV (programmazione).
- ❑Inviare il flusso della registrazione TV ai PC connessi via Ethernet (o WLAN).
- ✍Sony non può garantire il flusso della registrazione se questo supera un determinato livello di qualità.

Per informazioni sull'utilizzo di **VAIO Zone** e del telecomando, consultare l'apposito manuale. In alternativa, consultare la guida del software.

Con tvtv le funzioni TV di VAIO passano a un livello superiore. Il sintonizzatore TV di VAIO consente di registrare i programmi TV in remoto, via Internet. Ora è impossibile perdere le trasmissioni preferite! La Guida dei programmi interattiva di tvtv offre una panoramica completa dei programmi e li sincronizza automaticamente a VAIO, senza l'intervento dell'utente. Per ulteriori informazioni, leggere i file HTML **Benvenuti a tvtv** nel computer.

### <span id="page-24-1"></span> $\bigwedge$ IO

### <span id="page-24-0"></span>*Uso dell'unità disco*

Il computer dispone di un'unità DVD±RW doppio strato che legge dati da un CD o DVD compatibile e scrive dati su un DVD-RW, DVD+RW, DVD-R, DVD+R, CD-RW o CD-R.

Per inserire un disco, procedere come segue:

- **1**Accendere il computer.
- **2** Premere il pulsante di espulsione per aprire l'unità. L'unità si apre.
- **3** Collocare il disco sul vassoio con il lato dell'etichetta rivolto verso l'esterno. Assicurarsi che il disco sia posizionato saldamente al centro del vassoio.
- **4** Chiudere il vassoio spingendolo delicatamente.
- ✍In caso di problemi con i dischi, consultare la **Guida per la risoluzione**, in formato cartaceo.

### *Lettura e scrittura di CD e DVD*

Per ottenere risultati ottimali durante la scrittura di dati su un disco (masterizzazione), attenersi alle seguenti raccomandazioni:

- ❑ Perché i dati su un disco possano essere letti su un'unità ottica, è necessario chiudere la sessione quando lo si espelle. Per completare questo processo, seguire le indicazioni fornite con il software.
- ❑ Utilizzare soltanto dischi di forma circolare. Non utilizzare dischi di altre forme (a stella, a cuore, romboidali, ecc.), perché possono danneggiare l'unità disco.
- ❑Non urtare o scuotere il computer durante la scrittura dei dati su disco.
- ❑Per garantire una velocità di scrittura ottimale, disattivare lo screensaver prima di scrivere i dati su disco.
- ❑ Le utilità disco residenti in memoria possono provocare instabilità di esecuzione o perdita di dati. Disattivare queste utilità prima di scrivere i dati su disco.
- ❑Quando si utilizza il programma per masterizzare dischi, accertarsi di aver chiuso tutte le altre applicazioni.

<span id="page-25-0"></span>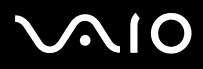

- ❑ Non toccare mai la superficie del disco. Le impronte digitali e la polvere sulla superficie del disco possono causare errori di scrittura.
- $\Box$  Non attivare una modalità di risparmio energia per il computer VAIO mentre si utilizza il software preinstallato o il software di masterizzazione CD.
- ❑Non applicare mai adesivi ai dischi. Ciò può danneggiare i dischi in modo irreparabile.

#### *Riproduzione di DVD*

Per ottenere risultati ottimali durante la riproduzione di DVD, si consiglia di attenersi alle seguenti raccomandazioni:

- ❑Prima di avviare la riproduzione di un filmato DVD, chiudere tutte le applicazioni aperte.
- ❑È possibile riprodurre qualsiasi DVD con il software **VAIO Zone**.
- ❑Durante la riproduzione di un DVD non attivare le modalità di risparmio energia.
- ❑Non utilizzare le utilità incorporate per accelerare l'accesso ai dischi perché potrebbero rendere il sistema instabile.
- ❑Assicurarsi di aver disattivato lo screensaver.
- ❑ I codici di zona presenti sull'etichetta di alcuni DVD indicano la regione e il tipo di lettore che consentono di riprodurre il disco. Se il disco o la relativa confezione non riportano il codice "2" (l'Europa appartiene alla regione 2) o "tutti" (che significa che è possibile riprodurre il DVD in qualsiasi paese), non è possibile riprodurre il disco in questo lettore.
- ❑ Non cambiare le impostazioni del codice regionale dell'unità DVD. Eventuali difficoltà causate dalla modifica delle impostazioni del codice per l'unità DVD non sono coperte dalla garanzia.
- ❑ Se il computer è collegato a una rete LAN wireless e questa è attivata, la lettura di DVD potrebbe causare interruzioni all'audio e al video.

#### *Risoluzione dei problemi dei dischi*

In caso di problemi con il modem, consultare la **Guida in linea e supporto tecnico** e visitare il sito Web VAIO-Link ([www.vaio](http://www.vaio-link.com)[link.com\)](http://www.vaio-link.com).

<span id="page-26-1"></span>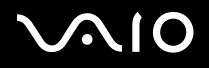

### <span id="page-26-0"></span>*Uso del modem*

Il desktop VAIO è dotato di un modem interno. Come descritto nella scheda **Specifiche**, usare il jack singolo RJ-11 per collegare il cavo del modem alla linea telefonica. Dopo aver effettuato il collegamento alla linea telefonica e la registrazione con un provider di servizi Internet, l'utente può usufruire dei servizi in linea e di Internet, registrare in linea il computer e il software, contattare VAIO-Link.

#### *Risoluzione dei problemi del modem*

In caso di problemi con il modem, consultare la **Guida in linea e supporto tecnico** e il sito Web VAIO-Link [\(www.vaio-link.com](www.vaio-link.com)).

### <span id="page-27-1"></span>**AIO**

### <span id="page-27-0"></span>*Uso delle modalità di energia*

Il colore della spia di alimentazione dietro il pulsante corrispondente indica la modalità in cui si trova il computer.

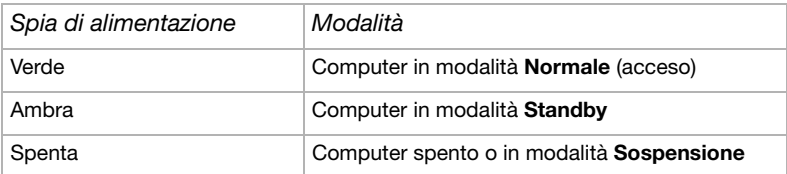

Consultare la scheda **Specifiche**, in formato cartaceo, per controllare l'esatta posizione delle spie.

Per impostare il timer affinché il computer entri automaticamente in modalità **Standby** o **Sospensione** dopo un determinato intervallo di tempo, nel **Pannello di controllo**, selezionare **Prestazioni e manutenzione** e modificare le impostazioni in **Combinazioni risparmio energia**.

<span id="page-28-0"></span>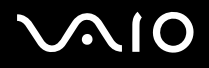

#### *Modalità Standby*

Quando si prevede una breve interruzione di utilizzo (non l'intera notte), il computer può essere impostato sulla modalità **Standby** invece di essere spento. L'impostazione in modalità **Standby** fa risparmiare energia e consente un più rapido ritorno alle normali condizioni d'uso del computer.

Per attivare la modalità **Standby** manualmente, procedere come segue:

- **1**Salvare il proprio lavoro, uscire da tutte le applicazioni e chiudere la connessione Internet, se applicabile.
- **2**Premere il tasto **Standby** sulla tastiera **.**

In alternativa, dal menu **Start** sulla barra delle applicazioni di Windows, selezionare **Spegni computer** e scegliere **Standby**. Il computer entra in modalità **Standby**, come indicato dalla spia di alimentazione color ambra.

- **3** Per ripristinare la modalità **Normale**, premere il tasto **Standby** o un qualsiasi tasto sulla tastiera oppure premere brevemente il pulsante di **Alimentazione**.
- ✍In modalità **Standby**, Windows può essere lasciato in funzione.

Se si preme il pulsante di alimentazione per più di quattro o sei secondi (in base al modello), il computer si spegne completamente.

Quando il computer si trova in modalità **Standby**, non è possibile inserire dischi.

Il computer esce più rapidamente dalla modalità **Standby** che dalla modalità **Sospensione**, e consuma più energia.

<span id="page-29-0"></span>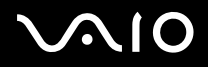

*Uso del computer VAIO*

#### *Modalità Sospensione*

Se si viene interrotti e occorre allontanarsi all'improvviso, è possibile lasciare il computer in modalità **Sospensione** . Questa modalità di risparmio energia evita di dover perdere tempo a spegnere il computer nel modo normale.

Quando il computer passa in modalità **Sospensione**:

- ❑Ogni elemento in memoria viene salvato nel disco rigido;
- ❑Il monitor e il sistema vengono spenti;
- ❑Il computer viene spento;
- ❑La spia di alimentazione si spegne.

Per attivare la modalità **Sospensione** manualmente, procedere come segue:

- **1**Salvare il lavoro.
- **2**Dal menu **Start** della barra delle applicazioni di Windows selezionare **Spegni computer**.
- **3**Nella schermata **Spegni computer**, tenere premuto il tasto **<MAIUSC>** per visualizzare il pulsante **Sospensione**.
- **4** Fare clic su **Sospensione**. Il computer passa in modalità **Sospensione** e si spegne.

Oppure, premere il pulsante di alimentazione.

Per tornare alla modalità **Normale**, premere rapidamente il pulsante di alimentazione. Il sistema ritorna esattamente nelle condizioni precedenti alla sospensione.

✍ In modalità **Sospensione**, Windows può essere lasciato in funzione.

Se si preme il pulsante di alimentazione per più di quattro o sei secondi (in base al modello), il computer si spegne completamente.

Quando il computer si trova in modalità **Sospensione**, non è possibile inserire dischi.

La modalità **Sospensione** consuma meno energia della modalità **Standby** ma richiede più tempo.

### <span id="page-30-1"></span> $\bigcap$

*30*[n](#page-29-0)

 $\blacktriangleright$ 

### <span id="page-30-0"></span>*Uso della Memory Stick*

Il computer VAIO è concepito per supportare la tecnologia Memory Stick. La Memory Stick è un dispositivo compatto, portatile e flessibile, progettato specificamente per lo scambio e la condivisione di dati digitali fra prodotti compatibili, quali fotocamere digitali, telefoni cellulari e dispositivi portatili CLIÉ. Essendo rimovibile, può essere utilizzata per la memorizzazione di dati esterna. La tecnologia della memoria flash consente di scaricare tutto ciò che si può convertire in dati digitali, come immagini, brani musicali, testo, audio, filmati e fotografie.

Consultare la scheda stampata **Specifiche** per controllare quali tipi di Memory Stick sono compatibili con il computer VAIO e se sono applicabili limiti specifici.

- ❑ È possibile acquistare le Memory Stick direttamente sul sito Web Sony Style (<www.sonystyle-europe.com>) o dal rivenditore Sony di zona.
- $\Box$  Sono disponibili informazioni dettagliate sulla compatibilità fra i computer VAIO e le Memory Stick al seguente indirizzo: [www.vaio-link.com](http://www.vaio-link.com).
- **△** Non utilizzare mai il comando Formatta di Windows XP per formattare una Memory Stick. L'utilizzo del comando di formattazione di Windows XP può rendere inaccessibile la Memory Stick. Per ulteriori informazioni, consultare **Guida in linea e supporto tecnico**.

#### *Inserimento di una Memory Stick*

Per inserire una Memory Stick, procedere come segue:

- **1**Individuare lo slot per Memory Stick sull'unità.
- **2** Tenere la Memory Stick con i connettori orientati verso il lato anteriore e inserirla nello slot finché non si avverte uno scatto. La Memory Stick viene rilevata automaticamente dal sistema e compare nella finestra **Risorse del computer** con la propria unità.
- **4** Quando si inserisce la Memory Stick nello slot, mantenere la freccia puntata nella direzione corretta. Per evitare di provocare danni al computer o alla Memory Stick, non forzare quest'ultima se l'inserimento nello slot risultasse difficile.

*Uso del computer VAIO*

### <span id="page-31-0"></span>*Rimozione di una Memory Stick*

Per rimuovere una Memory Stick, procedere come segue:

- **1**Assicurarsi che la spia non sia accesa.
- **2**Spingere la Memory Stick all'interno dello slot per rilasciarla, quindi estrarla dallo slot.
- ✍Rimuovere sempre la Memory Stick in modo delicato, altrimenti potrebbe uscire dallo slot in modo imprevisto.

È consigliabile rimuovere la Memory Stick prima di spegnere il computer.

Se viene visualizzato un messaggio di errore durante la rimozione, inserire di nuovo la Memory Stick nello slot e premere **<Invio>**. Attendere la chiusura dell'applicazione attiva, quindi rimuovere la Memory Stick. Se compare un messaggio che conferma l'espulsione della Memory Stick, fare clic su **OK**.

 Non rimuovere la Memory Stick quando il relativo indicatore è acceso. Se si esegue questa operazione, è possibile che alcuni dati vadano persi. Se si rimuove la Memory Stick durante il trasferimento dei file, è possibile che una quantità importante di dati vada persa.

### *Protezione da scrittura*

Alcune Memory Stick sono dotate di un dispositivo per prevenire la cancellazione o la sovrascrittura accidentale di dati importanti. Spostare l'interruttore in senso orizzontale o verticale per attivare o disattivare la protezione da scrittura. Quando il dispositivo di protezione è in posizione di disattivazione, è possibile salvare i dati sulla Memory Stick. Quando il dispositivo è in posizione di attivazione, è possibile leggere, ma non salvare i dati sulla Memory Stick.

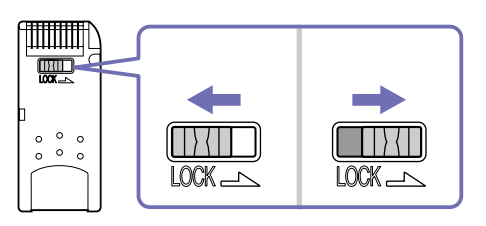

✍Alcuni tipi di Memory Stick non sono dotati di interruttore di sicurezza.

### <span id="page-32-1"></span> $\bigwedge$ io

### <span id="page-32-0"></span>*Uso delle PC Card*

Il computer VAIO ha uno slot per PC Card che supporta PC Card di tipo I o II. Le PC Card consentono di interconnettersi a dispositivi portatili esterni.

### *Inserimento di una PC Card*

Inserire delicatamente la PC Card nell'apposito slot con l'etichetta e la freccia rivolte verso di sé.

La PC Card viene rilevata automaticamente dal sistema e viene visualizzata l'icona **Rimozione sicura dell'hardware** nella barra delle applicazioni.

Non è necessario arrestare il sistema quando si inserisce una PC Card.

Per utilizzare alcuni tipi di PC Card è necessario disattivare le periferiche inattive.

È possibile che alcuni tipi di PC Card o alcune funzioni della PC Card siano inutilizzabili con il proprio computer.

Assicurarsi che il driver fornito dal produttore della PC Card corrisponda all'ultima versione.

Se la PC Card non funziona correttamente, selezionare **Pannello di controllo**, **Prestazioni e manutenzione** e **Sistema**, fare clic sulla scheda **Hardware** e infine su **Gestione periferiche**. Se è visualizzato un punto esclamativo ("!") accanto alla PC Card, rimuovere il driver e reinstallarlo utilizzando il CD di installazione della PC Card.

Non forzare la PC Card nello slot. Si potrebbero danneggiare i piedini del connettore. Se si hanno problemi durante l'inserimento della PC Card, verificare che la direzione in cui la si inserisce sia corretta. Per ulteriori informazioni sull'uso della PC Card, consultare il relativo manuale.

Con alcuni tipi di PC Card, se si passa dalla modalità di risparmio energia **Normale** alla modalità **Standby** o **Sospensione** mentre la PC Card è inserita, è possibile che alcune periferiche collegate al sistema non vengano riconosciute. Per risolvere il problema, riavviare il sistema.

### <span id="page-33-0"></span> $\bigwedge$ 10

*33*[n](#page-32-1)

 $\blacktriangleright$ 

#### *Rimozione di una PC Card*

Per rimuovere la PC Card quando il computer è acceso, attenersi alla procedura descritta di seguito. Se la PC Card non viene rimossa correttamente, il sistema potrebbe arrestarsi e i dati non salvati potrebbero essere persi. Se si desidera rimuovere una PC Card quando il computer è spento, ignorare i punti 1-5.

Per rimuovere una PC Card, procedere come segue:

- **1**Chiudere tutte le applicazioni che utilizzano la PC Card.
- **2**Fare doppio clic sull'icona **Rimozione sicura dell'hardware** sulla barra delle applicazioni. Viene visualizzata la finestra di dialogo **Rimozione sicura dell'hardware**.
- **3** Selezionare l'hardware da scollegare e fare clic su **Disattiva**.
- **4** Nella finestra di dialogo **Disattivazione di una periferica hardware,** selezionare la periferica da scollegare e confermare che può essere rimossa dal sistema in modo sicuro e fare clic su **OK**. Viene visualizzato un messaggio che indica che è possibile rimuovere la periferica in modo sicuro.
- **5**Fare clic su **Chiudi**.
- **6**Premere una volta il pulsante di espulsione della PC Card per farlo fuoriuscire e renderlo pronto all'uso.
- **7**Premere il pulsante di espulsione della PC Card per espellere la scheda ed estrarla dallo slot.

### <span id="page-34-1"></span> $\bigwedge$ io

*34*[n](#page-33-0)

 $\blacktriangleright$ 

### <span id="page-34-0"></span>*Uso della LAN wireless (WLAN)*

Grazie alla LAN wireless (WLAN)\* di Sony, tutte le periferiche digitali dotate di funzionalità WLAN sono in grado di comunicare liberamente fra loro attraverso una rete potente. Una WLAN è una rete tramite la quale gli utenti mobili possono collegarsi a una rete LAN (Local Area Network) utilizzando una connessione radio wireless. Non occorre più passare fili o cavi attraverso pareti e soffitti. La WLAN Sony supporta tutte le normali attività Ethernet, offrendo inoltre i vantaggi della mobilità e del roaming. È comunque possibile accedere alle informazioni, Internet/Intranet e risorse di rete, anche durante una riunione, o durante gli spostamenti da un luogo all'altro.

È possibile comunicare anche **senza un punto di accesso**, ma in tal caso unicamente con un numero limitato di computer (**da computer a computer**). Diversamente è possibile comunicare attraverso un **punto di accesso** che consente di creare un'infrastruttura di rete (**infrastruttura**).

\* In base al modello.

✍ In alcuni Paesi, l'uso dei prodotti WLAN potrebbe essere soggetto ad alcune limitazioni (ad esempio numero limitato di canali). Prima di attivare la funzionalità WLAN, leggere quindi con attenzione il documento **Regulations Guide** (Guida alle norme di sicurezza). La selezione del canale è spiegata con maggior dettaglio in un'altra sezione del manuale (vedere **[Come selezionare un canale LAN wireless \(pagina](#page-38-0) 38)**).

La WLAN utilizza lo standard IEEE 802.11b/g, che stabilisce la tecnologia usata. Lo standard include un metodo di crittografia: **Wired Equivalent Privacy** (WEP), cioè un protocollo di protezione e **WiFi Protected Access** (WPA), cioè un protocollo basato su standard, proposto congiuntamente da IEEE e da Wi-Fi Alliance, che migliora la sicurezza interoperabile e aumenta il livello di protezione dei dati e il controllo di accesso alle reti WiFi esistenti. Il WPA è perfettamente compatibile con le specifiche IEEE 802.11i e utilizza il sistema avanzato di crittografia dei dati TKIP (Temporal Key Integrity Protocol), oltre all'autenticazione dell'utente mediante 802.1X e EAP (Extensible Authentication Protocol). La crittografia dei dati protegge il collegamento wireless nel suo punto più vulnerabile, ovvero tra il client e il punto di accesso. Vi sono poi altri meccanismi di protezione LAN che permettono di salvaguardare le informazioni riservate: ad esempio la protezione della password, la crittografia end-to-end, le reti VPN e l'autenticazione.

Le periferiche LAN wireless che utilizzano lo standard IEEE 802.11a e quelle che ricorrono allo standard IEEE 802.11b o g non possono comunicare perché le loro frequenze sono diverse. Le periferiche LAN wireless che utilizzano lo standard IEEE 802.11g possono comunicare solo con quelle che ricorrono allo standard IEEE 802.11b, non allo standard 802.11a.

IEEE 802.11b: la velocità standard è a 11 Mbps, o circa da 30 a 100 volte più veloce della connessione standard. IEEE 802.11g: la velocità standard è a 54 Mbps, o circa 5 volte più veloce di una periferica LAN wireless che utilizza lo standard IEEE 802.11b.

### <span id="page-35-0"></span> $\bigwedge$ 10

### *Comunicazione senza punto di accesso (da computer a computer)*

Una rete "da computer a computer" è costituita solo dalle periferiche wireless, senza punto di accesso centrale. Ogni periferica comunica direttamente con le altre, che fanno parte della rete. Creare una rete "da computer a computer" a casa è semplice.

Per comunicare senza punto di accesso (da computer a computer), procedere come segue:

**1**Accendere lo switch wireless.

Se il computer supporta Bluetooth, viene visualizzata la finestra di dialogo **Switch periferiche wireless**. Selezionare la casella di controllo **Attiva LAN wireless 2,4 GHz** e deselezionare la casella di controllo **Attiva periferica Bluetooth**, quindi fare clic sul pulsante **OK**. La spia LAN wireless si accende.

- **2** Fare clic con il pulsante destro del mouse sull'icona della rete nella barra delle applicazioni, che visualizza **Connessione rete wireless**.
- **3** Fare clic su **Visualizza reti wireless disponibili**. Viene visualizzata la finestra di dialogo **Connessione rete wireless**.
- **4** Fare clic sul collegamento **Modifica impostazioni avanzate**. Viene visualizzata la finestra di dialogo **Proprietà - Connessione rete wireless**.
- **5** Fare clic sulla scheda **Reti wireless**.
- **6** Fare clic sul pulsante **Aggiungi**. Viene visualizzata la finestra di dialogo **Proprietà rete wireless**.
- **7**Inserire il **Nome della rete (SSID)**\*.
- **8**Selezionare **Apri** dall'elenco a discesa **Autenticazione di rete**.
- **9**Selezionare **WEP** dall'elenco a discesa **Crittografia dati** se si desidera utilizzare la crittografia dei dati.
- **10** Deselezionare il pulsante di opzione **La chiave viene fornita automaticamente**. Vengono visualizzate alcune informazioni.
- **11** Inserire la **Chiave di rete**\*.

<span id="page-36-0"></span>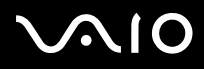

- **12** Inserire nuovamente la stessa **Chiave di rete** per confermare.
- **13** Selezionare la casella di controllo **Rete computer a computer (ad hoc). I punti di accesso senza fili non sono utilizzati** in fondo alla schermata.
- **14** Fare clic su **OK**. Il **Nome di rete** viene visualizzato nell'elenco **Reti preferite**.
- **15** Fare clic su **OK**.

La rete creata viene visualizzata nell'elenco.

Il computer è pronto per comunicare con un altro computer.

\* Se si desidera comunicare tra due o più computer, è necessario configurare tutti i computer in questione nello stesso modo. Ciò significa che occorre inserire in tutti i computer il Nome di rete e la Chiave di rete utilizzati sul primo computer.

✍ In Francia, la legge consente di utilizzare solo alcuni canali per le LAN wireless all'esterno. Per maggiori informazioni, consultare il documento Regulations Guide (Guida alle norme di sicurezza).

Una rete "da computer a computer" non supporta WPA.

Una chiave di rete può contenere caratteri ASCII o esadecimali:

**ASCII:** set di caratteri utilizzati in quasi tutti i computer attuali. ASCII è un codice che rappresenta i caratteri alfabetici in forma numerica in cui a ogni lettera è assegnato un numero compreso fra 0 e 127.

**Esadecimali:** rappresentazione numerica che utilizza le cifre comprese fra 0 e 9, secondo il loro uso convenzionale, e le lettere comprese fra la A e la F (o a-f) per rappresentare le cifre esadecimali con valori (decimali) compresi fra 10 e 15.

## <span id="page-37-0"></span> $\bigwedge$ IO

### <span id="page-37-1"></span>*Comunicazione con punto di accesso (infrastruttura)*

Un'infrastruttura di rete è una rete locale cablata, allargata a periferiche wireless attraverso un punto di accesso, ad esempio ol **punto di accesso Sony PCWA-A320**. Il punto di accesso funge da ponte tra la LAN wireless e la LAN cablata e rappresenta il controller centrale della LAN wireless. Il punto di accesso coordina la trasmissione e la ricezione da diverse periferiche wireless all'interno di una gamma di frequenze.

Per comunicare con un punto di accesso (infrastruttura), procedere come segue:

- **1**Impostare il punto di accesso come descritto nel manuale in dotazione con tale dispositivo, quindi attivarlo.
- **2** Accendere lo switch wireless.

Se il computer supporta **Bluetooth**, viene visualizzata la finestra di dialogo **Switch periferiche wireless**. Selezionare la casella di controllo **Attiva LAN wireless 2,4 GHz** e deselezionare la casella di controllo **Attiva periferica Bluetooth**, quindi fare clic sul pulsante **OK**. La spia LAN wireless si accende.

- **3**Fare clic con il pulsante destro sull'icona della rete nella barra delle applicazioni che visualizza **Connessione rete wireless**.
- **4** Fare clic su **Visualizza reti senza fili disponibili**. Viene visualizzata la finestra di dialogo **Connessione rete wireless**. I punti di accesso sono visualizzati nell'elenco. Se il punto di accesso non è visualizzato, fare clic sul collegamento **Aggiorna elenco di reti**.
- **5** Selezionare la rete desiderata e fare clic sul pulsante di **Connessione**. Viene visualizzata la finestra di dialogo **Connessione rete wireless**.
- **6** Specificare la **Chiave di rete**, se applicabile, e fare clic sul pulsante di **Connessione**. Dopo 30 secondi la connessione è stabilita. Una volta connessi, dopo il nome della rete viene visualizzato **Connesso**.
- ✍Per ulteriori informazioni sull'installazione di un punto di accesso, vedere la relativa documentazione.

### <span id="page-38-1"></span> $\bigcap$

#### <span id="page-38-0"></span>*Come selezionare un canale LAN wireless*

Nelle configurazioni 802.11b/g si possono utilizzare i canali da 1 a 13.

#### *(a) Con punto di accesso ("infrastruttura")*

- ❑Il canale utilizzato viene selezionato automaticamente dal punto di accesso.
- ✍Per maggiori informazioni su come scegliere il canale che il punto di accesso dovrà selezionare, riferirsi al manuale di istruzioni corrispondente.

#### *(b) Senza punto di accesso ("da computer a computer")*

- ❑Se la connessione wireless è avviata dal computer VAIO, verrà selezionato il canale 11.
- ❑ Se la connessione wireless è avviata da una periferica LAN wireless omologa, la comunicazione LAN wireless utilizzerà il canale selezionato da questa periferica.
- ✍ In Francia, la legge consente di utilizzare solo alcuni canali per le LAN wireless all'esterno. Per maggiori informazioni, consultare il documento **Regulations Guide** (Guida alle norme di sicurezza).

#### *Risoluzione dei problemi LAN wireless*

Se non è possibile utilizzare la funzione LAN wireless, assicurarsi che lo switch wireless sia attivo prima di controllare i punti seguenti.

#### *Il punto di accesso LAN wireless e il computer non sono in grado di comunicare*

- ❑Controllare che il punto di accesso sia acceso.
- ❑Verificare che il punto di accesso sia visualizzato nell'elenco **Visualizza reti disponibili**.

(fare clic con il pulsante destro del mouse sull'icona della rete nella barra delle applicazioni, che visualizza **Connessione rete wireless**; fare clic sul collegamento **Visualizza reti wireless disponibili**).

Se il punto di accesso è visualizzato, selezionarlo e fare clic sul pulsante di **Connessione**.

Se il punto di accesso non è visualizzato, fare clic su **Aggiorna elenco di reti** e creare una rete (vedere **[Comunicazione con](#page-37-1)  [punto di accesso \(infrastruttura\) \(pagina](#page-37-1) 37)**).

<span id="page-39-0"></span>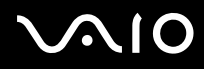

*39*[n](#page-38-1)

 $\blacktriangleright$ 

❑ La disponibilità della connessione viene influenzata dalla distanza e dalle ostruzioni. Potrebbe essere necessario allontanare il computer da ostacoli oppure avvicinarlo al punto di accesso utilizzato.

#### *La velocità di trasferimento dei dati è lenta*

- ❑ La velocità massima di comunicazione varia a seconda della presenza di ostacoli o della distanza tra le periferiche di comunicazione e della qualità delle onde radio. Rimuovere l'ostacolo o ridurre la distanza tra il punto di accesso e il computer.
- ❑ È possibile che il punto di accesso comunichi allo stesso tempo con un altro punto di accesso. Leggere il manuale del punto di accesso.
- ❑ Se diversi computer comunicano tra di loro con lo stesso punto di accesso, la concentrazione potrebbe essere troppo elevata. Attendere pochi minuti e provare nuovamente ad accedere.
- ❑ Se una periferica LAN wireless che utilizza lo standard IEEE 802.11g comunica con un'altra che ricorre allo standard IEEE 802.11b, è normale che la velocità sia ridotta. Le periferiche che utilizzano lo standard IEEE 802.11g sono 5 volte più veloci di quelle che impiegano lo standard IEEE 802.11b.

#### *Non è possibile accedere a Internet*

- ❑Controllare le impostazioni del punto di accesso. Consultare il manuale del punto di accesso.
- ❑Controllare che tra il computer e il punto di accesso vi sia comunicazione.
- ❑Controllare la connessione a Internet e verificare se il browser e il client di posta elettronica sono configurati correttamente.

#### *Impossibile stabilire una connessione LAN wireless*

L'impostazione della connessione wireless si articola in diverse fasi che occorre seguire con attenzione per garantire un funzionamento ottimale. Leggere tutta la documentazione sull'installazione wireless prima di rivolgersi a VAIO-Link.

#### Tenere presente quanto segue:

❑Accertarsi che tutti i dispositivi siano accesi, incluso lo switch wireless del computer e il punto di accesso, se applicabile.

<span id="page-40-0"></span>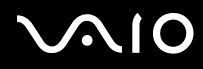

- ❑ Quando lo switch wireless e il punto di accesso vengono attivati, la comunicazione fra VAIO e il punto di accesso non ha luogo automaticamente. Per essere certi di eseguire tutte le fasi, consultare l'intera documentazione. La documentazione disponibile dipende dal modello in uso: consultare la guida in linea del software, la documentazione tecnica sulla **connessione wireless** (a seconda del modello utilizzato), i manuali degli accessori per le LAN wireless, ecc.
- ❑ Le periferiche LAN wireless che utilizzano lo standard IEEE 802.11a non possono comunicare con quelle che ricorrono allo standard IEEE 802.11b o IEEE 802.11g poiché si basano su frequenze diverse.
- ❑ Se si desidera comunicare fra due o più computer con una configurazione "da computer a computer", è necessario configurare tutti i computer allo stesso modo. In altri termini, occorre inserire in tutti i computer il nome di rete e la chiave di rete del primo computer configurato.

### <span id="page-41-0"></span> $\bigwedge$ io

*41*[n](#page-40-0)

 $\blacktriangleright$ 

### *Collegamento delle periferiche*

È possibile ottimizzare le prestazioni del computer utilizzando le varie porte dell'unità.

- ❑[Collegamento di una periferica Universal Serial Bus \(USB\) \(pagina](#page-42-1) 42)
- ❑[Collegamento di una periferica i.LINK \(pagina](#page-43-0) 43)
- ❑[Collegamento di un microfono \(pagina](#page-44-0) 44)
- ❑[Connessione a una rete \(pagina](#page-45-0) 45)

Per identificare tali porte, consultare la scheda stampata **Specifiche**.

I prodotti di consumo, gli accessori e le periferiche per computer Sony possono essere acquistati presso il rivenditore Sony di zona o sul sito Web: [www.sonystyle-europe.com.](www.sonystyle-europe.com)

Per maggiori informazioni sulla compatibilità delle connessioni, visitare il sito Web VAIO-Link: <www.vaio-link.com>

### <span id="page-42-0"></span> $\bigwedge$ IO

*42*[n](#page-41-0)

 $\blacktriangleright$ 

### <span id="page-42-1"></span>*Collegamento di una periferica Universal Serial Bus (USB)*

Al computer VAIO è possibile collegare periferiche USB quali scanner, unità floppy o stampanti.

Per collegare una periferica USB, è sufficiente inserire il cavo USB della periferica in una delle porte  $\Psi$  dell'unità del sistema.

Le periferiche USB sono dispositivi plug and play collegabili a caldo. Salvo nei casi in cui il manuale fornito con la periferica indichi diversamente, non occorre spegnere il computer prima di collegare tali periferiche.

Per alcune periferiche USB occorre installare il software prima di collegare il dispositivo. Il mancato rispetto di tale procedura può causare un funzionamento scorretto della periferica. Per ulteriori informazioni, consultare il manuale fornito con la periferica USB.

#### *Collegamento di una stampante USB*

Per collegare una stampante, utilizzare la porta stampante o la porta USB, in base allo specifico cavo della periferica. Per le istruzioni di collegamento e installazione, consultare la documentazione della stampante.

Verificare sempre, sul sito Web del produttore della stampante, la disponibilità di driver aggiornati per il proprio sistema operativo. Alcune stampanti non funzionano adeguatamente senza driver aggiornati.

I driver stampante USB dovrebbero essere installati automaticamente. Una volta inserito il cavo USB della stampante in una delle porte USB del computer, l'**Installazione guidata nuovo hardware** illustra le procedure di installazione necessarie.

Se la stampante non viene installata automaticamente, provare quanto segue:

- **1**Selezionare **Stampanti e altro hardware**, da **Pannello di controllo**, quindi **Stampanti e fax**.
- **2**In **Operazioni stampante**, fare clic su **Aggiungi stampante**.
- **3**L'**Installazione guidata stampante** mostrerà all'utente la procedura di installazione.
- **4**Fare clic su **Fine**.

L'installazione della stampante è terminata.

✍Questa procedura è valida per la maggior parte delle stampanti, ma non per tutte.

## <span id="page-43-1"></span> $\bigwedge$ 10

#### *Risoluzione dei problemi di stampa*

In caso di problemi di stampa, consultare la **Guida in linea e supporto tecnico**, in formato cartaceo, e la documentazione allegata alla stampante; inoltre visitare il sito Web VAIO-Link [\(www.vaio-link.com](www.vaio-link.com)).

### <span id="page-43-0"></span>*Collegamento di una periferica i.LINK*

Il computer VAIO dispone di una porta i.LINK a 4 pin  $\left(\mathbf{t}\right)$  che si trova su un lato dell'unità del sistema. Questa porta serve a connettere una periferica i.LINK (ad esempio, un'unità per una videocamera digitale) oppure a collegare due computer VAIO per copiare, eliminare o modificare file.

- ❑La periferica i.LINK ha bisogno di alimentazione elettrica indipendente.
- ❑ Si consiglia di utilizzare solo cavi i.LINK prodotti da Sony. L'uso di cavi di altre marche può causare problemi con le periferiche i.LINK.
- ❑ Il collegamento i.LINK può variare in base alle applicazioni, al sistema operativo e alle periferiche compatibili con i.LINK. Non tutti i prodotti con collegamento i.LINK possono comunicare tra loro.
- ❑ Per ulteriori informazioni sul collegamento e sul funzionamento del dispositivo, consultare la documentazione fornita con il software e la periferica i.LINK.

## <span id="page-44-1"></span> $\bigwedge$ io

#### *Collegamento di una videocamera digitale*

Per collegare una videocamera digitale, procedere come segue:

**1** Inserire un'estremità del cavo i.LINK (non fornito) nella porta i.LINK del computer e l'altra estremità nella porta di uscita DV della videocamera digitale.

Nelle videocamere Sony, le porte contrassegnate con "DV out", "DV in/out" o "i.LINK" sono compatibili con i.LINK.

- **2**Avviare l'applicazione **DVgate Plus** (per maggiori informazioni, consultare la Guida in linea del software).
- ✍ La videocamera digitale Sony è stata citata come esempio; la videocamera digitale in uso potrebbe richiedere un altro tipo di collegamento. Alcune fotocamere possono essere connesse con USB 2.0.

Se la videocamera digitale in uso ha uno slot per Memory Stick, è possibile utilizzarlo per copiare le immagini dalla videocamera al computer. Per eseguire tale operazione, copiare le immagini sulla Memory Stick, quindi inserirla nell'apposito slot del computer.

Se la periferica i.LINK collegata non viene riconosciuta, scollegarla e provare a ricollegarla.

#### *Risoluzione dei problemi delle periferiche i.LINK*

In caso di problemi con la periferica i.LINK, consultare la **Guida in linea e supporto tecnico**, la documentazione della periferica e il sito Web VAIO-Link [\(www.vaio-link.com\)](www.vaio-link.com).

### <span id="page-44-0"></span>*Collegamento di un microfono*

Il desktop VAIO non è dotato di microfono interno. Per utilizzare una periferica di suono in entrata, ad esempio per le chat su Internet, è necessario collegare un microfono esterno.

Per collegare un microfono esterno, inserire il cavo del microfono nel connettore corrispondente, identificato dal simbolo  $\mathcal{L}$ .

✍Verificare che il microfono sia predisposto per il collegamento a un computer.

<span id="page-45-1"></span>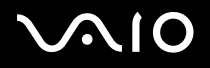

### <span id="page-45-0"></span>*Connessione a una rete*

Il computer è dotato di un'interfaccia Ethernet incorporata.

Per la connessione alla rete, procedere come segue:

- **1**Collegare il cavo Ethernet 10BASE-T/100BASE-TX (non fornito) alla porta Ethernet  $\binom{m}{n}$  del computer. Se la porta Ethernet è coperta da un adesivo, questo serve a ricordare ai clienti in Germania di non inserire un cavo ISDN (vedere l'avvertenza sottostante).
- **2** Fare clic su **Start**, fare clic con il pulsante destro del mouse su **Risorse del computer** e selezionare **Proprietà**.
- **3** Selezionare la scheda **Hardware** e fare clic su **Gestione periferiche**. Viene visualizzata la schermata **Gestione periferiche** con l'elenco delle periferiche.
- **4**In **Schede di rete**, fare clic con il pulsante destro del mouse sul nome della scheda en fare clic su **Proprietà**.
- **5**In **Generale** in **Utilizzo periferica**, selezionare **Utilizza questa periferica (attiva)**.
- **6** Fare clic su **OK** per chiudere la finestra **Proprietà**. La connessione Ethernet è ora attivata.
- Alla porta Ethernet vanno collegati soltanto cavi 10BASE-T/100BASE-TX. L'uso di altri tipi di cavi o di cavi telefonici può causare problemi di funzionamento, surriscaldamento e persino rischio di incendio nella porta. Se il computer è utilizzato in Germania, accertarsi di non usare un cavo ISDN. L'aspetto è quasi identico, ma la maggiore tensione di 12 V potrebbe distruggere la scheda madre del computer.
- **A** Per ulteriori informazioni sul collegamento del computer VAIO alla rete, consultare la sezione relativa alla risoluzione dei problemi hardware sul sito VAIO-Link (<www.vaio-link.com>).

Per informazioni utili sulla connessione di rete, rivolgersi all'amministratore di rete, se presente.

*46*[n](#page-45-1)

 $\blacktriangleright$ 

### <span id="page-46-0"></span>*Aggiornamento del computer VAIO*

Sony consiglia di rivolgersi al locale rivenditore per eseguire l'aggiornamento o la manutenzione del nuovo computer. Il rivenditore di fiducia conosce bene questo speciale computer, nonché le norme di sicurezza e conformità in merito all'uso e alla modifica di apparecchiature elettroniche.

Le procedure di aggiornamento descritte in questa sezione presuppongono che si sia a conoscenza della terminologia generale relativa ai personal computer, nonché delle norme di sicurezza e conformità in merito all'uso e alla modifica di apparecchiature elettroniche.

Scollegare il computer dalla fonte di alimentazione e da qualsiasi collegamento di telecomunicazione, rete o modem prima di aprire l'unità o eseguire qualsiasi procedura qui illustrata.

Il computer in uso potrebbe non essere dotato di tutte le caratteristiche hardware citate in questa sezione. La configurazione interna del sistema potrebbe variare rispetto alle illustrazioni, in base al modello acquistato. Per esaminare la configurazione hardware del proprio computer, consultare la scheda **Specifiche** in formato cartaceo.

Il desktop VAIO e i moduli di memoria sono dotati di componenti ad alta precisione e di connettori elettronici tecnologicamente avanzati. Al fine di evitare l'annullamento della garanzia per uso improprio del prodotto si consiglia di rispettare le seguenti precauzioni:

- ❑Per installare qualsiasi nuovo componente hardware interno, rivolgersi al locale rivenditore Sony.
- ❑Non installare moduli di memoria su un computer se non si possiede esperienza di questi tipi di aggiornamento.
- $\Box$ In caso di necessità, contattare VAIO-Link.
- Se non si disconnette il computer dalla fonte di alimentazione, possono verificarsi guasti alle attrezzature o lesioni personali.
- Le scariche elettrostatiche (ESD) possono danneggiare le unità disco, le schede aggiuntive e altri componenti. Eseguire le procedure qui descritte esclusivamente su una workstation ESD. In caso contrario, non lavorare in aree con pavimento rivestito di moquette e non maneggiare materiali che producono o trattengono elettricità statica, come gli imballi in cellophane. Per proteggersi scaricando l'elettricità a terra, mantenersi a contatto costante con una parte in metallo non verniciata dell'unità durante l'esecuzione di queste procedure.

### <span id="page-47-0"></span> $\bigwedge$ IO

*47*[n](#page-46-0)

 $\blacktriangleright$ 

### *Aggiornamento della memoria*

In futuro, può essere opportuno aggiornare la memoria installata sul VAIO sostituendo / aggiungendo moduli di memoria. Tuttavia si consiglia di non installare un aggiornamento di memoria su un computer, se non si possiede esperienza.

Per aggiornare la memoria, utilizzare esclusivamente i moduli citati nella tabella delle **Specifiche** in formato cartaceo.

Quando si aggiunge memoria, prestare estrema attenzione. Un'errata manipolazione durante l'installazione o la rimozione del modulo di memoria può provocare guasti.

Le scariche elettrostatiche possono danneggiare i componenti elettronici. Prima di maneggiare una scheda di espansione di memoria, ricordare quanto segue:

- ❑Maneggiare con cura il modulo di memoria.
- ❑ Le procedure descritte in questo documento presuppongono che si sia a conoscenza della terminologia generale relativa ai personal computer, nonché delle norme di sicurezza e conformità in merito all'uso e alla modifica di apparecchiature elettroniche.
- $\Box$  Scollegare il sistema dall'alimentazione e da qualsiasi mezzo di telecomunicazione, rete, o modem, prima di procedere con l'apertura del sistema. La mancata osservanza di tali istruzioni può provocare lesioni personali o danni alle apparecchiature.
- ❑ Aprire l'involucro del modulo di memoria soltanto poco prima dell'installazione. L'involucro protegge il modulo dalle scariche elettrostatiche.
- ❑ Utilizzare il sacchetto speciale in dotazione con il modulo di memoria oppure avvolgere quest'ultimo con un foglio d'alluminio per proteggerlo dalle scariche elettrostatiche.
- **A** Non conservare il modulo di memoria in luoghi soggetti a: fonti di calore, come termosifoni o condotti di aerazione, luce diretta del sole, polvere eccessiva, vibrazioni meccaniche o urti, potenti magneti o altoparlanti privi di schermatura magnetica, temperature superiori ai +35°C o inferiori a +5°C oppure alto tasso di umidità.
- Se si introducono liquidi o sostanze o oggetti estranei negli slot di memoria, o in altri componenti interni del computer, il computer verrà danneggiato e qualsiasi riparazione necessaria non sarà coperta dalla garanzia.

#### <span id="page-48-0"></span>*Verifica della quantità di memoria installata*

Per verificare la quantità di memoria, procedere come segue:

- **1**Accendere il computer.
- **2** Fare clic sul pulsante **Start**, selezionare **Tutti i programmi**, **Security & Utilities,** quindi **VAIO System Information** e ancora **VAIO System Information**.

Qui è possibile verificare la quantità di memoria installata.

#### *Aggiunta / sostituzione di un modulo di memoria*

Se non si conosce la procedura di aggiornamento della memoria su un computer, è necessario contattare il rivenditore autorizzato.

Per sostituire o aggiungere un modulo di memoria, procedere come segue:

- **1**Arrestare il computer e scollegare tutte le periferiche, ad esempio la stampante.
- **2** Lasciar raffreddare il computer. L'interno dell'unità principale tende a scaldarsi durante il funzionamento. Aspettare circa un'ora prima di aprire l'unità.
- **3** Rivolgere verso di sé il pannello posteriore dell'unità principale e spingerlo il più possibile verso l'alto. Alzando il pannello posteriore si vedrà un "pulsante" (al centro del lato posteriore del computer).
- **4**Se si preme questo pulsante, il pannello posteriore può essere rimosso completamente.
- **5** Mettere da parte il pannello posteriore. Si vedrà un pannello metallico: lo sportello del modulo di memoria.
- **6**Estrarre le due viti utilizzando un cacciavite a stella e rimuovere lo sportello del modulo di memoria.
- **7** Per rimuovere un modulo di memoria esistente, sbloccare i fermi alle estremità ed estrarre il modulo con delicatezza, come illustrato (la configurazione mostrata può essere diversa da quella del computer in uso).

<span id="page-49-0"></span>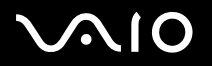

*49*[n](#page-48-0)

 $\blacktriangleright$ 

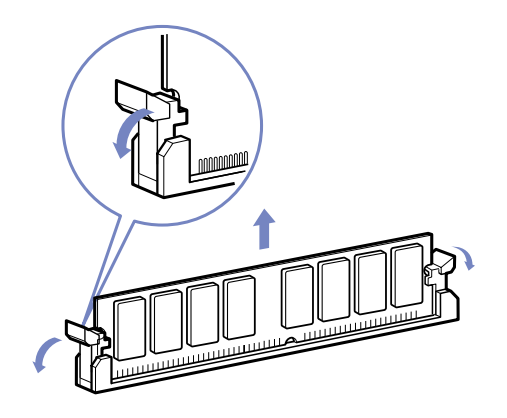

- **8**Per inserire un nuovo modulo di memoria, rimuoverlo dalla confezione antistatica, afferrandolo solo alle estremità.
- **9**Individuare l'incavo sul bordo inferiore del modulo di memoria.
- **10**Allineare il modulo di memoria allo slot, assicurandosi che sia rivolto nella direzione corretta.
- **11** Premere uniformemente sugli angoli superiori del modulo di memoria. I fermi alle estremità scattano in posizione automaticamente.

<span id="page-50-0"></span>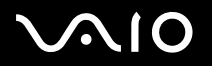

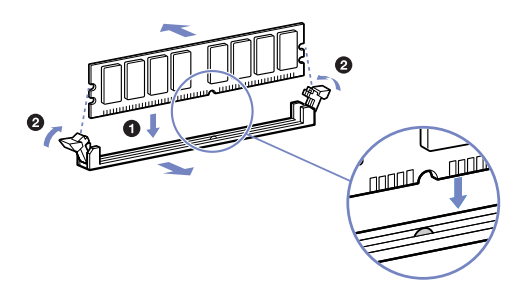

- **12** Allineare le levette dello sportello laterale al bordo dell'unità, quindi premere lo sportello con forza contro l'unità fino a farlo scattare in posizione.
- **13**Riposizionare lo sportello del modulo di memoria e il pannello posteriore.
- ✍Questa illustrazione potrebbe non corrispondere alla configurazione del modello in uso.
- Utilizzare esclusivamente i moduli indicati nella scheda **Specifiche** in formato cartaceo.
- Per non danneggiare un modulo di memoria o lo slot relativo, spostare i fermi laterali leggermente verso l'esterno, per ridurre la pressione. Il modulo è inserito correttamente quando i fermi laterali scattano in posizione.

### <span id="page-51-0"></span> $\bigwedge$ IO

[n](#page-50-0)

 $\blacktriangleright$ 

### *Come ottenere assistenza*

Questa sezione descrive come ottenere informazioni e assistenza in caso di problemi con il computer. Sony offre diverse soluzioni di assistenza.

### *Documentazione Sony*

Per maggiori informazioni sulla documentazione cartacea e in linea fornita con il computer e su altre fonti di riferimento, consultare la sezione **[Documentazione \(pagina](#page-8-1) 8)**.

### *Altre fonti di informazione*

- ❑Utilizzare la funzionalità di ricerca di **Guida in linea e supporto tecnico**.
- ❑Consultare la **Guida in linea** fornita con il software per le istruzioni per l'uso.
- ❑Premere il tasto **<F1>** per visualizzare la **guida in linea** in **Guida in linea e supporto tecnico di Windows**.
- ❑ **Sito Web VAIO-Link**: per qualsiasi problema relativo al computer e assistenza nella risoluzione dei problemi, è possibile visitare il sito Web VAIO-Link. L'indirizzo del sito Web è: [www.vaio-link.com](http://www.vaio-link.com).
- ❑ **e- Support**: Questa parte interattiva del sito Web [www.vaio-link.com](http://www.vaio-link.com) consente di contattare via Internet il nostro servizio di assistenza dedicato. L'utente, grazie a un account personalizzato, può comunicare facilmente le domande tecniche.
- ❑ Visitare gli altri siti Web di Sony:
	- ❑[www.club-vaio.com](http://www.club-vaio.com) se si desidera saperne di più su VAIO e diventare un membro della comunità VAIO in espansione.
	- ❑[www.sonystyle-europe.com](http://www.sonystyle-europe.com) per gli acquisti in linea.
	- ❑[www.sony.net](http://www.sony.net) per altri prodotti Sony.
- ✍È necessario stabilire una connessione Internet prima di accedere alle funzioni in linea descritte qui.

### <span id="page-52-0"></span> $\bigwedge$ IO

*52*[n](#page-51-0)

 $\blacktriangleright$ 

### *e-Support (Assistenza elettronica)*

#### *Che cos'è e-Support?*

Avete consultato il manuale dell'utente e il sito web [\(www.vaio-link.com\)](www.vaio-link.com) ma non avete trovato la risposta al vostro interrogativo? e-Support è la soluzione ideale per voi!

Il nostro portale Web e-Support è un sito Web interattivo dove potete esporre i vostri quesiti tecnici su VAIO e ricevere la consulenza dal nostro servizio di assistenza dedicato.

Per ogni richiesta ricevuta viene assegnato uno specifico "numero di intervento" che assicura una comunicazione rapida con il team di e-Support.

#### *Chi può avvalersi di e-Support?*

Tutti i clienti registrati VAIO possono accedere senza limitazioni al portale Web e-Support di VAIO-Link.

#### *Come posso accedere al portale e-Support?*

Effettuando la registrazione in linea del tuo computer VAIO al Club-VAIO [\(www.club-vaio.com](www.club-vaio.com)), riceverai automaticamente un'e-mail contenente l'indirizzo del portale Web e-Support, il numero identificativo di cliente e, a distanza di qualche ora, alcune spiegazioni di base.

Per attivare l'account dovrai solamente fare clic sul collegamento visualizzato nell'e-mail.

Ora puoi inviare il primo quesito!

Puoi accedere al portale Web e-Support da qualsiasi computer collegato a Internet.

Dal portale Web e-Support puoi anche consultare la Guida in linea per usufruire al meglio del servizio e-Support.

#### *Posso inoltrare domande in italiano?*

Poiché interagisci con il nostro centro di assistenza e-Support tramite un portale che ti collega direttamente al database centrale, e-Support accetterà e risponderà solo alle domande formulate in inglese.

### <span id="page-53-0"></span> $\bigwedge$ io

[n](#page-52-0)

 $\blacktriangleright$ 

### *Posso inoltrare domande a qualsiasi ora?*

Sì, puoi inviare domande al centro di assistenza 24 ore su 24, 7 giorni la settimana, ma ricorda che il team e-Support potrà rispondere solo dal lunedì al venerdì, dalle 8:00 alle 18:00.

#### *L'assistenza elettronica si paga?*

No, si tratta di un servizio completamente gratuito offerto a tutti i clienti registrati VAIO!

#### *Come posso sapere se il centro di assistenza ha già risolto il mio interrogativo?*

Riceverai un'e-mail di aggiornamento dal team e-Support non appena il tuo caso sarà stato trattato.

### <span id="page-54-0"></span>**AIO**

*Precauzioni*

### *Precauzioni*

Questa sezione fornisce norme di sicurezza e precauzioni da seguire per evitare di danneggiare il computer. In caso di necessità, contattare VAIO-Link.

- ❑[Su come maneggiare il disco rigido \(pagina](#page-55-1) 55)
- ❑[Su come utilizzare l'alimentazione \(pagina](#page-55-2) 55)
- ❑[Su come maneggiare il computer \(pagina](#page-56-0) 56)
- ❑[Su come maneggiare lo schermo LCD \(pagina](#page-57-0) 57)
- ❑[Su come maneggiare i dischi \(pagina](#page-58-0) 58)
- ❑[Su come maneggiare le Memory Stick \(pagina](#page-58-1) 58)

## <span id="page-55-0"></span> $\bigwedge$ IO

### <span id="page-55-1"></span>*Su come maneggiare il disco rigido*

Il disco rigido è caratterizzato da un'alta densità di memorizzazione ed è in grado di leggere o scrivere in breve tempo. Tuttavia può subire danni a causa di vibrazioni meccaniche, urti o polvere.

Sebbene il disco rigido sia dotato di un dispositivo di sicurezza interno che previene la perdita di dati a causa di vibrazioni meccaniche, urti o polvere, occorre prestare molta attenzione nel maneggiare il computer. Eseguire sempre una copia di backup dei dati importanti.

Per evitare danni al disco rigido:

- ❑Non sottoporre il computer a movimenti bruschi.
- ❑Non collocare il computer in prossimità di magneti.
- ❑Non collocare il computer in luoghi sottoposti a vibrazioni meccaniche o in una posizione instabile.
- ❑Non spostare il computer quando è acceso.
- ❑Non arrestare o riavviare il sistema durante la lettura o la scrittura di dati su disco.
- ❑Non utilizzare il computer in luoghi sottoposti a estremi sbalzi termici.
- ✍Se il disco rigido subisce danni, non sarà possibile ripristinare i dati.

### <span id="page-55-2"></span>*Su come utilizzare l'alimentazione*

- ❑Consultare la scheda **Specifiche**, in formato cartaceo, per la descrizione del funzionamento elettrico del VAIO.
- ❑ Non collegare alla stessa presa di corrente alternata apparecchiature che consumano molta energia elettrica, quali fotocopiatrici o distruggidocumenti.
- ❑ In commercio esistono prese da tavolo dotate di gruppo di continuità. Questo dispositivo protegge il computer dai danni provocati da improvvise sovratensioni, come quelle che si verificano durante una tempesta elettromagnetica.
- ❑Non appoggiare oggetti pesanti sul cavo di alimentazione.
- ❑Per scollegare il cavo di alimentazione, estrarre la spina dalla presa di corrente. Non tirare mai il cavo.

### <span id="page-56-1"></span> $\bigwedge$ IO

*Precauzioni*

- ❑Se si prevede che il computer rimarrà a lungo inutilizzato, scollegarlo dalla presa a muro.
- ❑Assicurarsi che la presa di corrente sia facilmente accessibile.

### <span id="page-56-0"></span>*Su come maneggiare il computer*

- ❑ Pulire l'unità con un panno morbido e asciutto oppure leggermente inumidito con una soluzione detergente delicata. Non utilizzare spugne abrasive o detergenti in polvere né solventi come alcool e benzina, in quanto potrebbero danneggiare la superficie del computer.
- ❑ Se un oggetto o del liquido dovessero cadere o rovesciarsi sul computer, spegnere il computer e scollegarlo dall'alimentazione. Si consiglia di far controllare il computer da personale qualificato prima di riutilizzarlo.
- ❑Fare attenzione a non lasciare cadere il computer e non appoggiare sulla sua superficie oggetti pesanti.
- $\Box$  Non posizionare il computer in prossimità di:
	- ❑Fonti di calore, come termosifoni o condotti di aerazione
	- ❑Luce diretta del sole
	- ❑Polvere eccessiva
	- ❑Umidità o agenti atmosferici
	- ❑Vibrazioni meccaniche o urti
	- $\Box$ Potenti magneti o altoparlanti privi di schermatura magnetica
	- ❑Temperature superiori ai 35ºC o inferiori ai 5ºC
	- $\Box$ Umidità elevata.
- ❑ Non collocare apparecchiature elettroniche in prossimità del computer. Il campo elettromagnetico del computer può comprometterne il funzionamento.
- ❑ Per evitare surriscaldamenti interni, garantire un'adeguata ventilazione. Non collocare il computer su superfici porose come tappeti o coperte o in prossimità di tessuti o tendaggi che potrebbero ostruire le fessure di ventilazione.

### <span id="page-57-1"></span> $\bigwedge$ 10

*Precauzioni*

*57*[n](#page-56-1)

 $\blacktriangleright$ 

- ❑ Il computer utilizza segnali radio ad alta frequenza e può causare interferenze nella ricezione radiofonica e televisiva. Se si dovessero verificare problemi, collocare il computer a una distanza adeguata dagli apparecchi radio e TV.
- $\Box$ Per evitare problemi di funzionamento, utilizzare esclusivamente le periferiche e i cavi di interfaccia indicati.
- ❑Non utilizzare cavi tagliati o danneggiati.
- ❑ Se il computer viene trasferito da un ambiente freddo a un ambiente caldo, al suo interno può formarsi della condensa. In tal caso, attendere almeno un'ora prima di accendere il computer. Se dovessero verificarsi problemi, scollegare il computer e contattare VAIO-Link.
- ❑Prima di pulire il computer, scollegare il cavo di alimentazione.
- ❑ È necessario eseguire regolarmente copie di backup dei dati per evitare di perdere informazioni importanti qualora il computer dovesse subire danni. È possibile ripristinare quasi tutte le applicazioni originali dal disco di ripristino (per ulteriori informazioni, consultare il manuale **Guida per la risoluzione dei problem**).

### <span id="page-57-0"></span>*Su come maneggiare lo schermo LCD*

- ❑ Non esporre lo schermo LCD alla luce diretta del sole, in quanto potrebbe danneggiarsi. Fare molta attenzione quando si utilizza il computer in prossimità di una finestra.
- ❑Non graffiare lo schermo LCD o esercitare pressioni sullo stesso. Lo schermo potrebbe danneggiarsi.
- ❑ Se il computer viene utilizzato a basse temperature, le immagini sullo schermo potrebbero apparire sfocate. Non si tratta di un guasto. Quando il computer ritorna a temperature normali, anche lo schermo si stabilizza.
- ❑ Se viene visualizzata a lungo la stessa immagine, si potrebbero notare tracce dell'immagine impresse sullo schermo. L'immagine residua scompare dopo qualche tempo. Per evitare che ciò accada, utilizzare uno screen saver.
- ❑Quando il computer è in funzione, lo schermo si scalda. Si tratta di una reazione del tutto normale e non è indice di guasti.
- ❑ Lo schermo LCD è un prodotto a tecnologia altamente sofisticata. Tuttavia è possibile che sullo schermo siano costantemente visibili puntini neri o luminosi (rossi, blu o verdi). Non si tratta di un guasto, ma di una normale conseguenza del processo produttivo.

<span id="page-58-2"></span>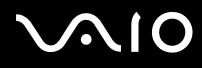

❑ Evitare di strofinare lo schermo LCD, in quanto potrebbe danneggiarsi. Per pulire la superficie dello schermo, utilizzare un panno morbido e asciutto.

### <span id="page-58-0"></span>*Su come maneggiare i dischi*

- ❑Non toccare la superficie del disco.
- ❑Fare attenzione a non lasciare cadere e a non piegare il disco.
- ❑ Impronte digitali e polvere sulla superficie del disco possono causare errori di lettura. Tenere sempre il disco per i bordi e il foro centrale, come illustrato.

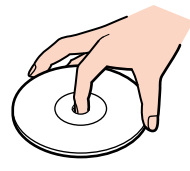

- ❑ Una manutenzione accurata del disco è fondamentale per garantirne l'affidabilità costante nel tempo. Non utilizzare solventi come benzene, agenti diluenti, detergenti in commercio o spray antistatici, in quanto potrebbero danneggiare il disco.
- ❑ Per effettuare la pulizia ordinaria, tenere il disco per i bordi e passare sulla superficie un panno morbido, con movimenti dal centro verso l'esterno.
- ❑ Se il disco necessita una pulizia particolare, inumidire un panno morbido, strizzarlo accuratamente e passarlo sulla superficie del disco, con movimenti dal centro verso l'esterno. Infine, asciugare il disco con un panno morbido e asciutto.
- ❑Non applicare mai adesivi ai dischi. Ciò può danneggiare i dischi in modo irreparabile.

### <span id="page-58-1"></span>*Su come maneggiare le Memory Stick*

- ❑Non toccare il connettore della Memory Stick a mani nude o con oggetti metallici.
- ❑Utilizzare esclusivamente l'etichetta in dotazione con la Memory Stick.

### <span id="page-59-0"></span>**AIO**

- ❑Fare attenzione a non piegare, non lasciar cadere e a non esporre a pesanti urti la Memory Stick.
- ❑Non smontare o modificare una Memory Stick.
- ❑Evitare che la Memory Stick entri a contatto con liquidi.
- ❑ Non utilizzare o conservare le Memory Stick in luoghi esposti a:
	- ❑Temperature elevate, ad esempio in un auto parcheggiata al sole
	- $\Box$ Luce diretta del sole
	- ❑Elevata umidità o
	- ❑Agenti corrosivi.
- ❑Utilizzare la custodia in dotazione con la Memory Stick.

### <span id="page-60-0"></span>**AIO**

*Marchi*

### *Marchi*

Sony, Battery Checker, Click to DVD, DVgate Plus, HotKey Utility, Keyboard Utility, Memory Stick Formatter, PictureGear Studio, Prepare your VAIO, SonicStage, SonicStage Mastering Studio, VAIO Control Center, VAIO Edit Components, VAIO Launcher, VAIO Media, VAIO Power Management, VAIO Power Management Viewer, VAIO Zone, VAIO Update, Memory Stick, il logo Memory Stick, VAIO e il logo VAIO sono marchi di Sony Corporation.

Intel, Pentium e Intel SpeedStep sono marchi o marchi registrati di Intel Corporation.

Microsoft, Internet Explorer, Windows Movie Maker, Windows Media Player, Windows XP Professional, Windows XP Home Edition, Microsoft Works, Microsoft Office 2003 SBE versione Trial e i logo Windows sono marchi registrati di Microsoft Corporation negli Stati Uniti e in altri Paesi.

i.LINK è un marchio di Sony utilizzato per indicare prodotti dotati di connessione IEEE1394.

Adobe, Adobe Acrobat Elements, Adobe Acrobat Professional, Adobe Photoshop Album, Adobe Reader, Adobe Premiere Standard e Adobe Photoshop Elements sono marchi registrati di Adobe Systems Incorporated.

MoodLogic è un marchio di MoodLogic, Inc.

Norton Internet Security 2005 e Norton Password Manager sono marchi registrati di Symantec Corporation.

RecordNow! è un marchio di Sonic.

WinDVD for VAIO è un marchio di InterVideo, Inc.

Sun Java VM è un marchio di Sun Microsystems, Inc.

Google Toolbar è un marchio registrato di Google.

Yahoo! Messenger è un marchio di Yahoo!.

SafeGuard PrivateDisk is a trademark of Utimaco Software.

My Club VAIO contiene il software Macromedia Flash™ Player di Macromedia, Inc., Copyright © 1995-2003 Macromedia, Inc. Tutti i diritti riservati. Macromedia e Flash sono marchi di Macromedia, Inc.

Il marchio e il logo di Bluetooth sono di proprietà di Bluetooth SIG, Inc.; qualsiasi utilizzo di tali marchi da parte di Sony Corporation è soggetto a licenza. Altri marchi o nomi di marchio sono di proprietà dei rispettivi titolari.

Tutti gli altri nomi di sistemi, prodotti e servizi sono marchi dei rispettivi detentori.

Nel manuale i marchi ™ o ® non sono specificati. Le specifiche sono soggette a modifica senza preavviso.

#### **Consultare il foglio Specifiche per determinare quali applicazioni sono disponibili.**